# **Dell UltraSharp U2415 Руководство пользователя**

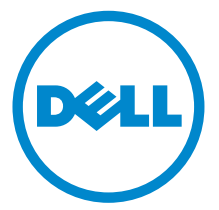

**Модели: U2415 Модель, одобренная регламентирующими органами: U2415b**

# **Примечания, внимание и предупреждения**

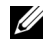

**ПРИМЕЧАНИЕ:** ПРИМЕЧАНИЕ указывает на важную информацию, которая окажется полезной при работе с компьютером.

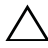

**ВНИМАНИЕ! ВНИМАНИЕ указывает на возможность повреждения аппаратных компонентов или утраты данных в случае несоблюдения инструкций.**

**ПРЕДУПРЕЖДЕНИЕ: Предупреждение с заголовком «ПРЕДУПРЕЖДЕНИЕ» содержит информацию о возможном причинении ущерба имуществу, вреда здоровью людей или летальном исходе.**

\_\_\_\_\_\_\_\_\_\_\_\_\_\_\_\_\_\_\_\_

**Авторское право © 2014-2019 Dell Inc. Все права защищены.** 

Товарные знаки, используемые в документе: Слово *Dell* и логотип *DELL* являются товарными знаками компании Dell Inc; *Microsoft* и *Windows* являются товарными знаками или защищенными товарными знаками корпорации Microsoft в Соединенных Штатах и/или других странах. *Intel* является зарегистрированным товарным знаком компании Intel Corporation в США и других странах. ATI является торговой маркой компании Advanced Micro Devices, Inc; Словосочетание ENERGY STAR является зарегистрированным товарным знаком Агентства по охране окружающей среды США (U.S. Environmental Protection Agency). Являясь партнером ENERGY STAR, компания Dell Inc. заявляет, что данное изделие соответствует нормативам ENERGY STAR по эффективному использованию энергии.

Другие товарные знаки и торговые наименования могут использоваться в этом документе с указанием их правообладателей. Компания Dell Inc. заявляет об отказе от притязаний на любые товарные знаки и торговые наименование, кроме тех, что принадлежат компании Dell.

# **Значение**

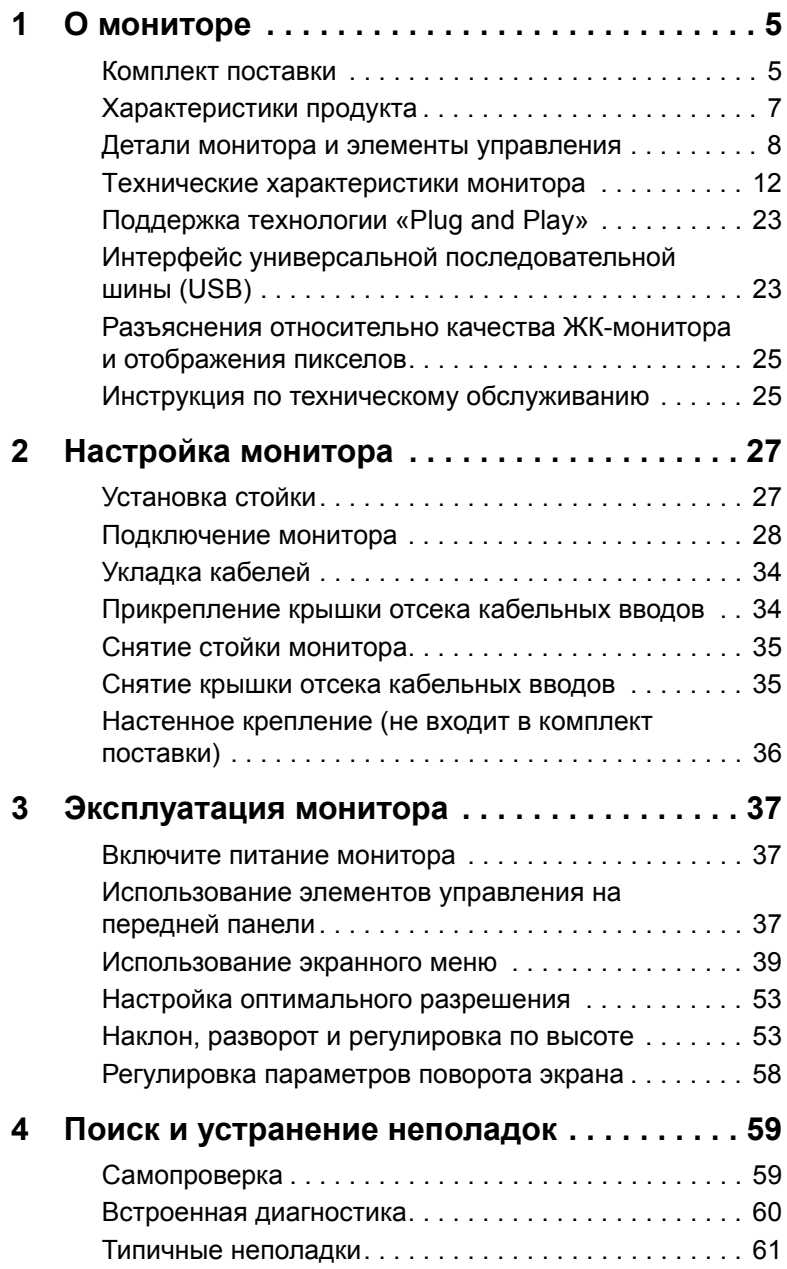

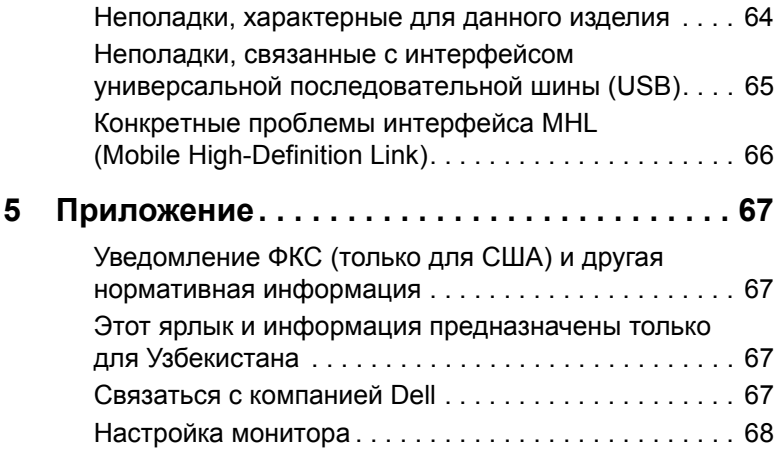

## <span id="page-4-1"></span><span id="page-4-0"></span>**Комплект поставки**

В комплект поставки входят компоненты, приведенные ниже. В случае некомплектности поставки [Связаться с компанией Dell.](#page-66-4)

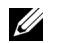

**ПРИМЕЧАНИЕ:** Некоторые компоненты поставляются по заказу и могут не входить в комплект поставки монитора. Некоторые функции или носители могут быть недоступны в определенных странах.

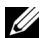

**ПРИМЕЧАНИЕ:** Для установки с любого другого стенда, пожалуйста, обратитесь к соответствующей руководство по установке стенда для инструкции по установке.

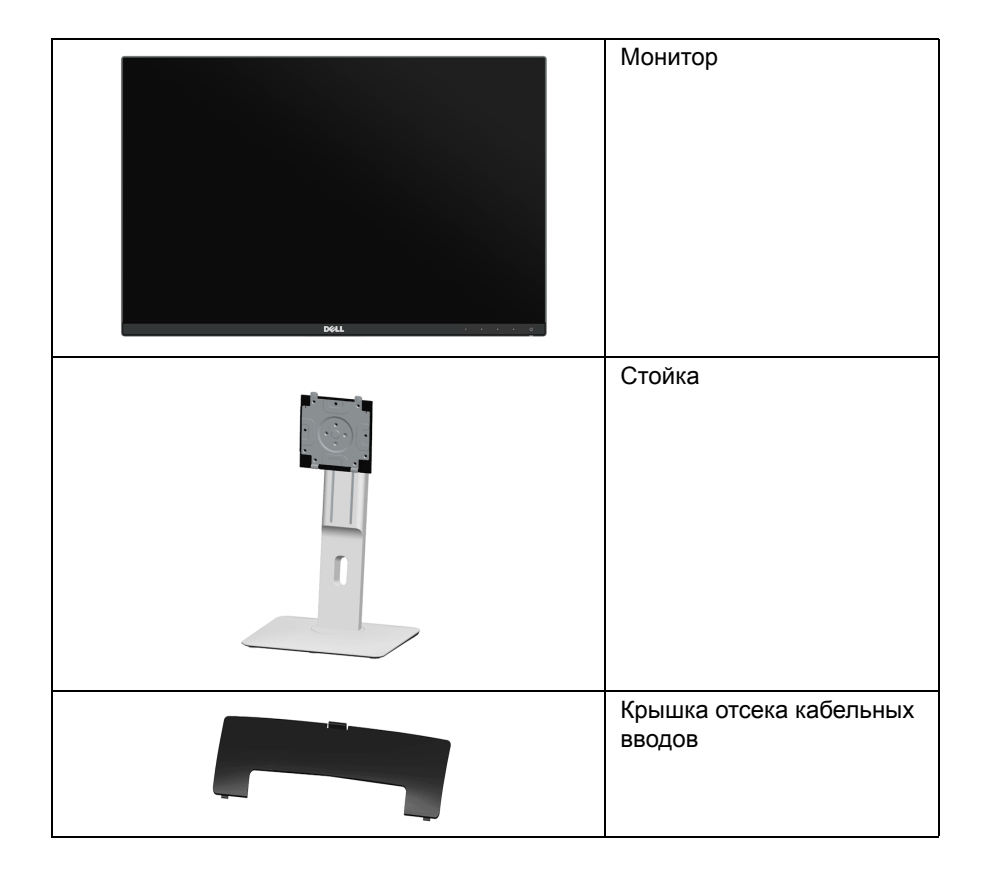

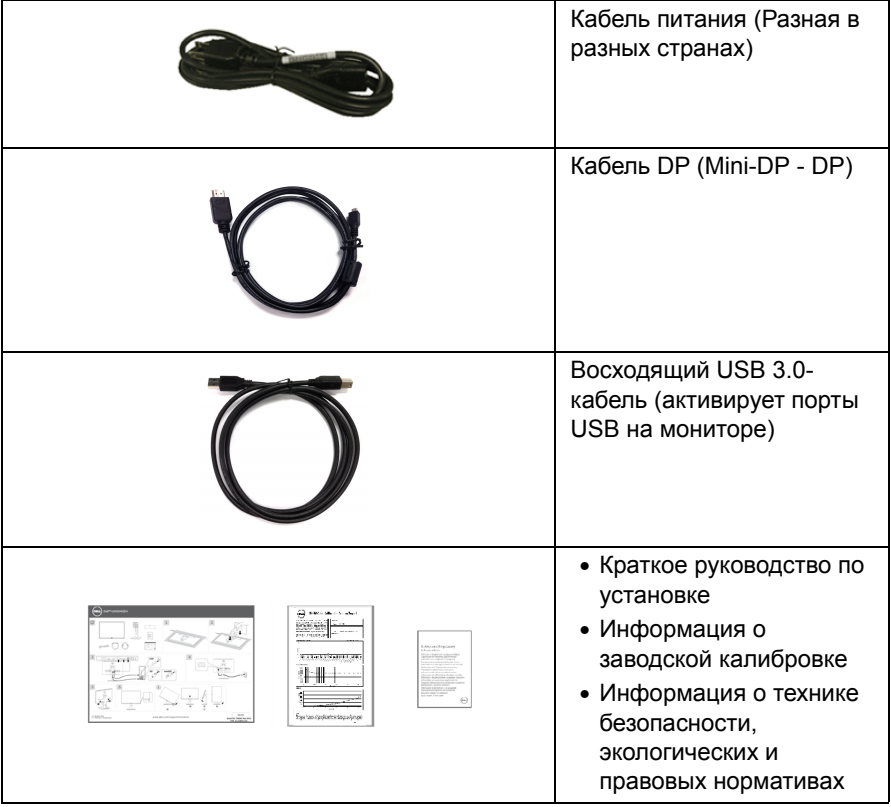

# <span id="page-6-0"></span>**Характеристики продукта**

Плоскопанельный ЖК-дисплей **Dell U2415** на основе активной матрицы тонкопленочных транзисторов (TFT) с диодной подсветкой. Характеристики монитора:

- Видимая область экрана 61,13 см (24,1 дюймa) по диагонали. Разрешение 1920 x 1200, поддержка полноэкранного режима при более низком разрешении изображения.
- Широкий угол обзора, обеспечивающий просмотр из положений стоя, сидя или сбоку.
- Возможности настройки путем наклона, разворота, регулировки по высоте и поворота вокруг оси.
- Сверхтонкая рамка позволяет свести к минимуму зазор между экранами нескольких установленных рядом мониторов и за счет этого улучшить визуальное восприятие выводимого на них изображения.
- Съемная подставка и крепежные отверстия с шагом 100 мм для клепления на стене, соответствующие стандарту VESA™.
- Широкие возможности подключений (разъемы DisplayPort, mini DisplayPort, HDMI (MHL) и USB 3.0) гарантируют долгий срок службы вашего монитора.
- Возможность использования функции Plug and play (если поддерживается системой).
- Гамма воспроизводимых цветов: 99% sRGB со средним значением Delta E < 3.
- Настройки экранного меню для простой регулировки и оптимизации экрана.
- Функция энергосбережения, соответствующая стандарту пониженного энергопотребления приборов Energy Star.
- Гнездо для замка безопасности.
- Крепление подставки.
- Возможность переключения из режима широкого экрана в стандартный режим просмотра с сохранением высокого качества изображения.
- Рейтинг EPEAT зарегистрирован, где применимо. Регистрация рейтинга EPEAT зависит от конкретной страны. Статус регистрации для вашей страны см. на сайте www.epeat.net.
- Монитор U2415 не содержит бромированных огнестойких добавок/ поливинилхлорида (галогенов), за исключением внешних кабелей.
- Дисплеи, сертифицированные на соответствие стандарту TCO.
- Соответствие требованиям NFPA 99 по току утечки.
- Стекло, не содержащее мышьяк, и панель, не содержащая ртуть.
- Высокий коэффициент динамического контраста (2 000 000:1).
- Энергопотребление 0,5 Вт в режиме сна.
- Указатель энергии показывает в режиме реального времени потребляемый монитором уровень энергии.
- Аналоговое управление затемнением подсветки для отображения без мерцания.

# <span id="page-7-0"></span>**Детали монитора и элементы управления**

#### **Вид спереди**

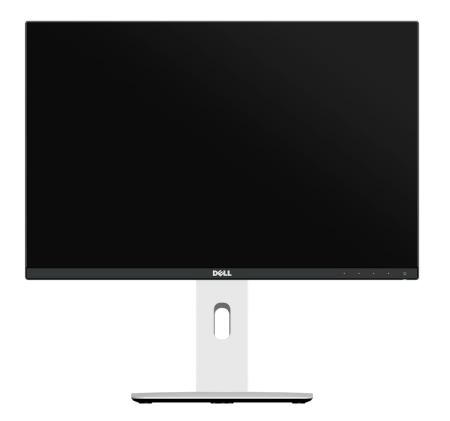

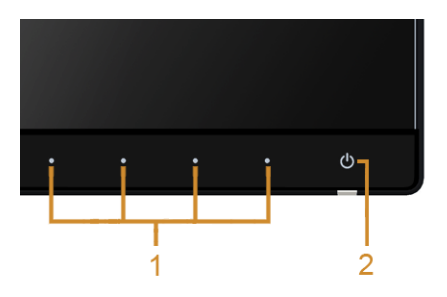

#### **Элементы управления на передней панели**

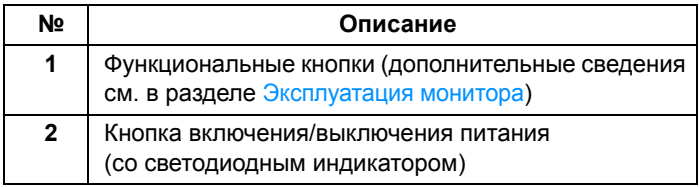

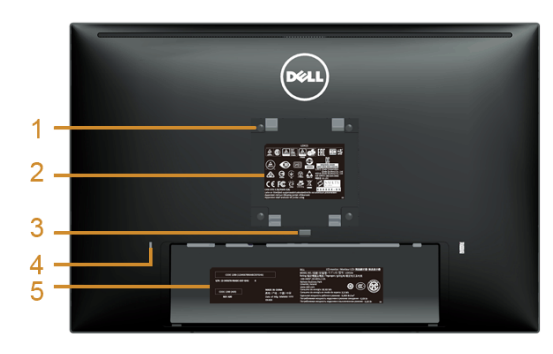

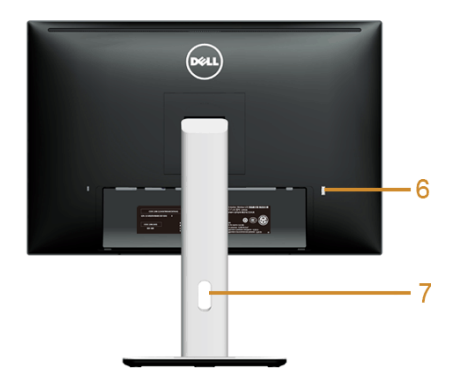

#### **Вид сзади (с установленной стойкой)**

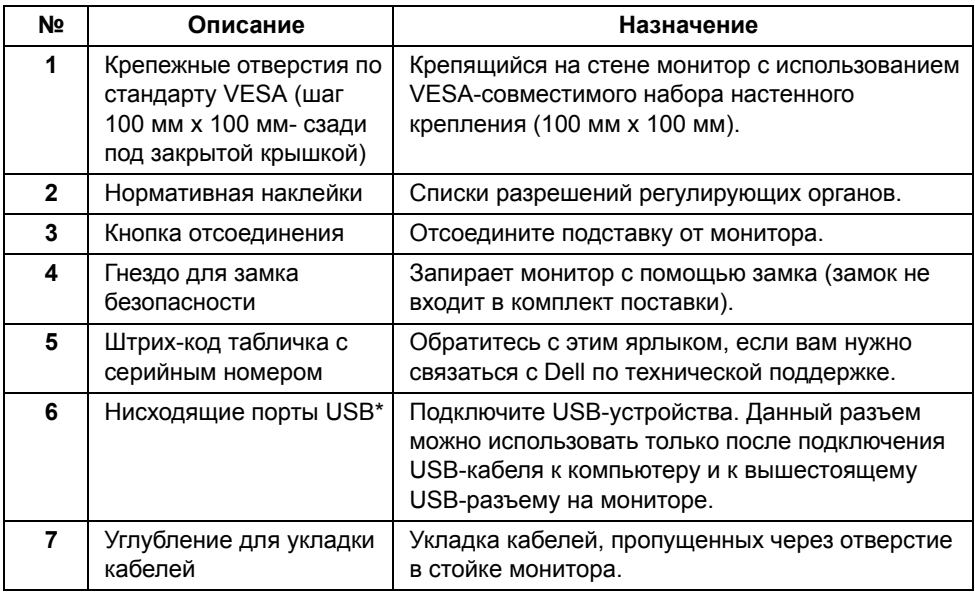

\*Рекомендуется при каждой возможности использовать этот разъем для вашего USB-устройства беспроводной связи.

# **Вид сбоку**

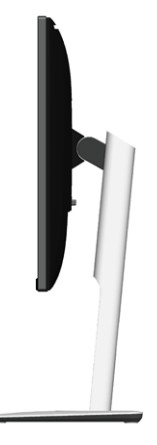

## <span id="page-9-0"></span>**Вид снизу**

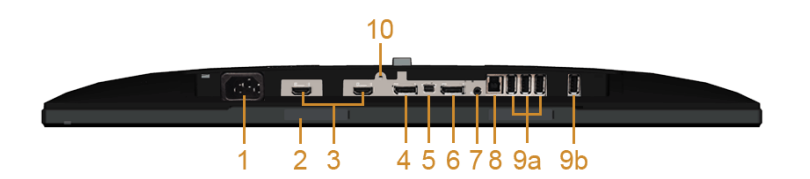

#### **Вид снизу без стойки монитора**

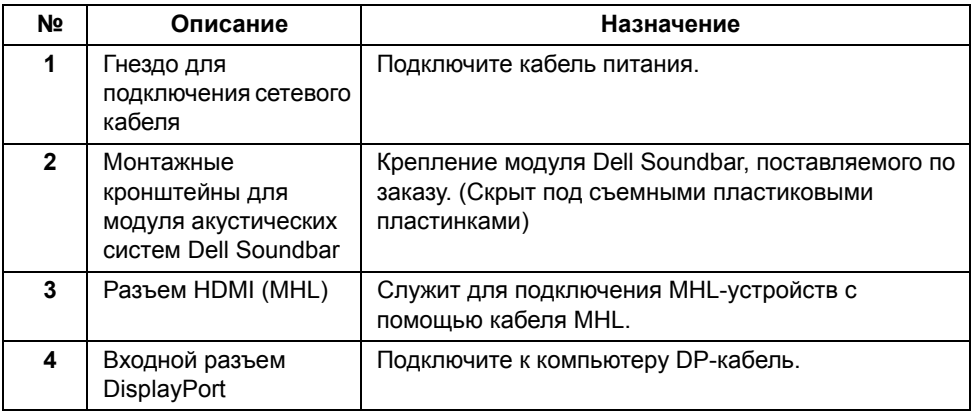

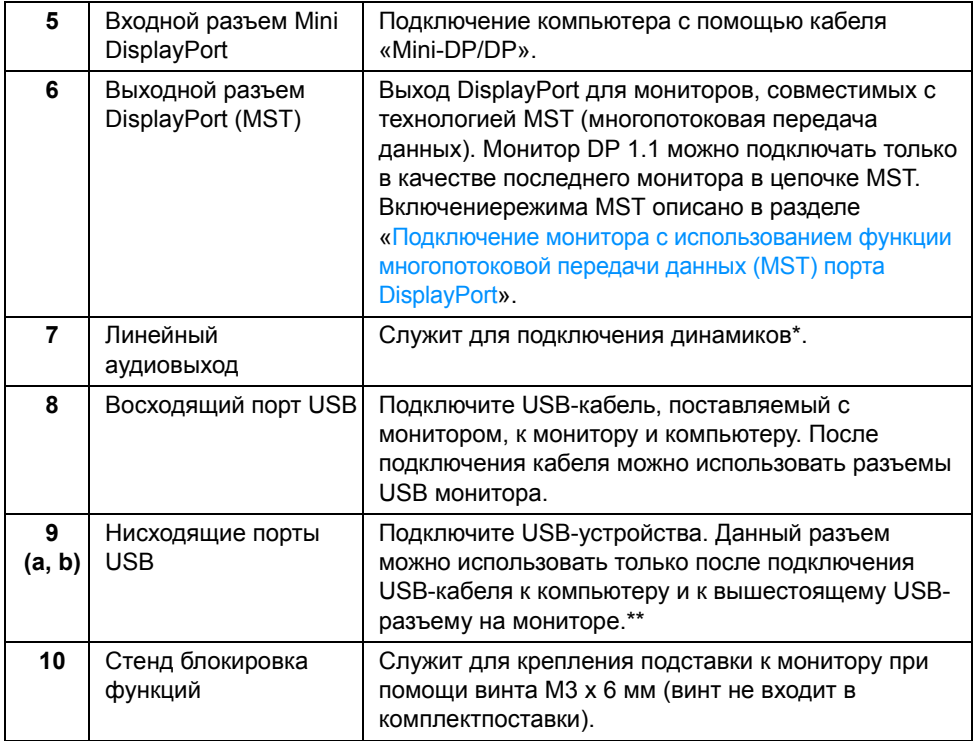

\* К разъему линейного аудиовыхода нельзя подключать наушники.

\*\*Рекомендуется при каждой возможности использовать либо разъем (9b), либо нисходящий USB-разъем на задней стенке вашего USB-устройства беспроводной связи.

# <span id="page-11-1"></span><span id="page-11-0"></span>**Технические характеристики монитора**

#### **Технические характеристики панели**

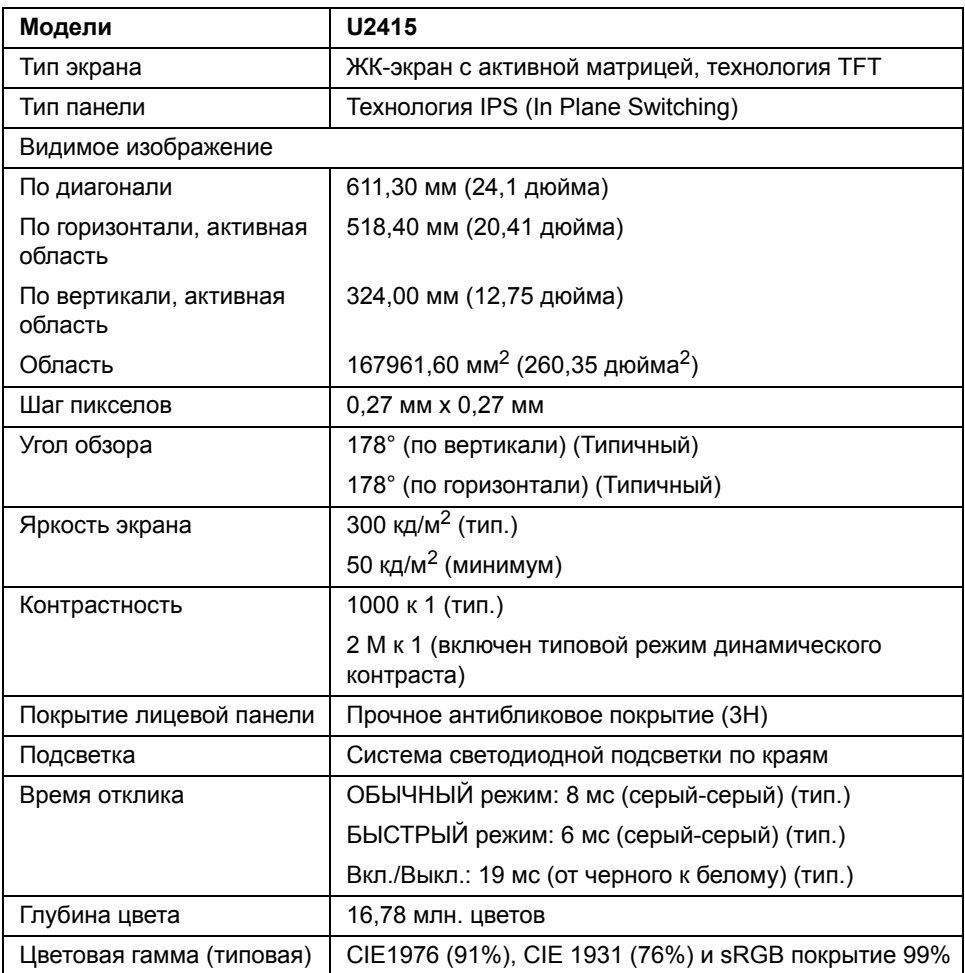

### **Характеристики разрешения**

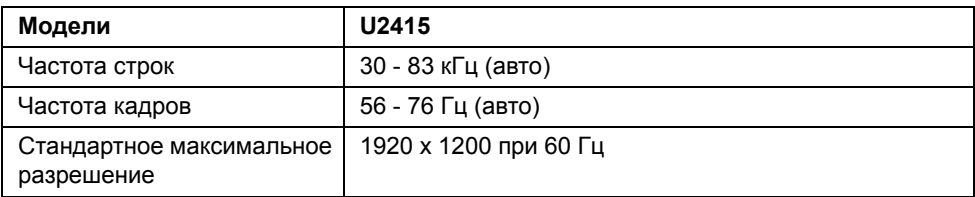

### **Поддерживаемые видеорежимы**

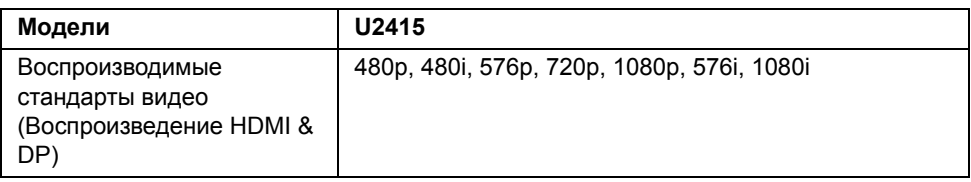

#### **Предустановленные режимы отображения**

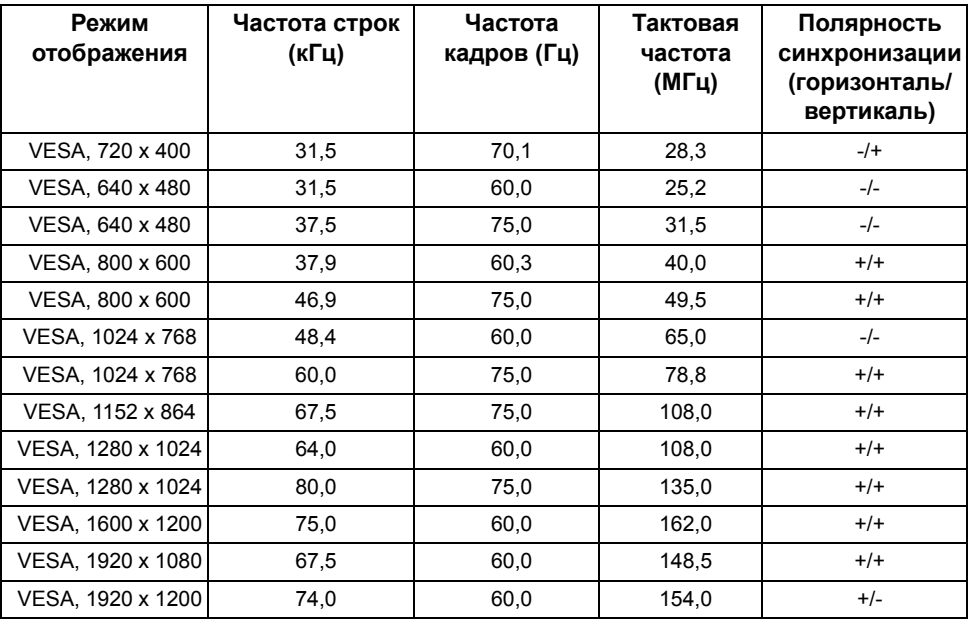

## **Режимы отображения сигнала от источника MHL**

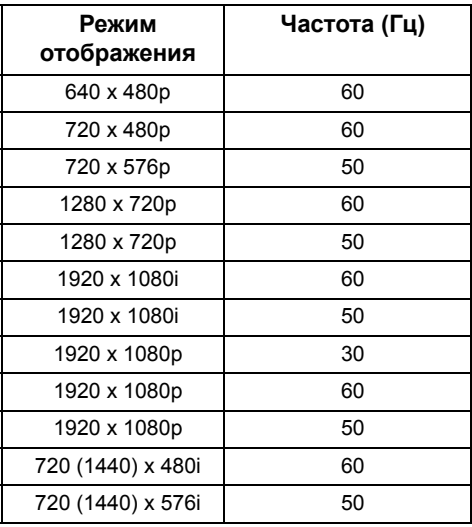

## **Многопотоковая передача (Multi-Stream Transport, MST)**

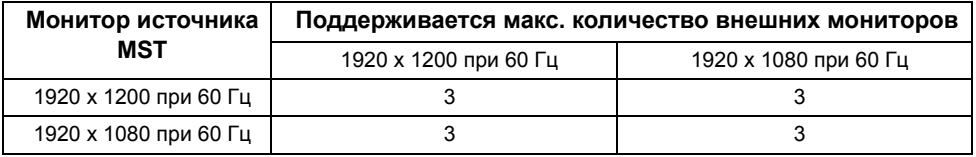

#### **Электрические характеристики**

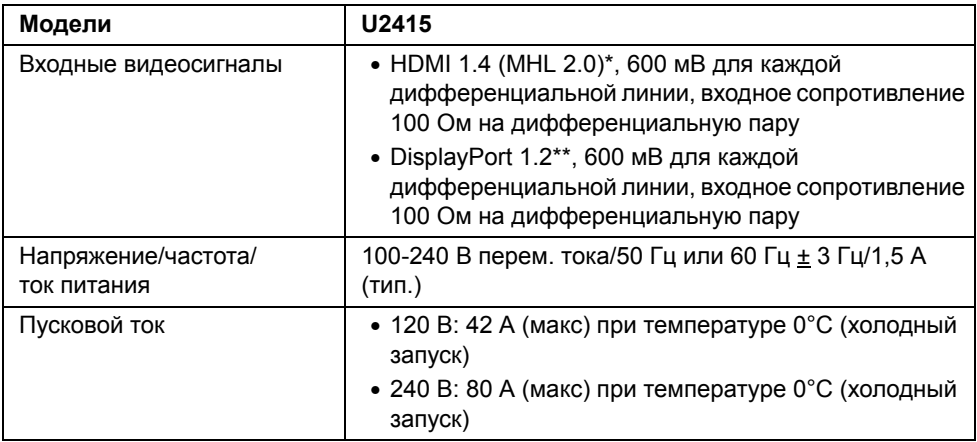

\* Не поддерживается дополнительная спецификация HDMI 1.4, поддерживается канал HDMI Ethernet (HEC), реверсивный звуковой канал (Audio Return Channel, ARC), стандарт для формата и разрешений 3D, стандарт для разрешения цифрового кино 2K и 4K.

\*\* Поддержка спецификации DP1.2 (CORE), включая HBR2, MST и DP аудио.

## **Физические характеристики**

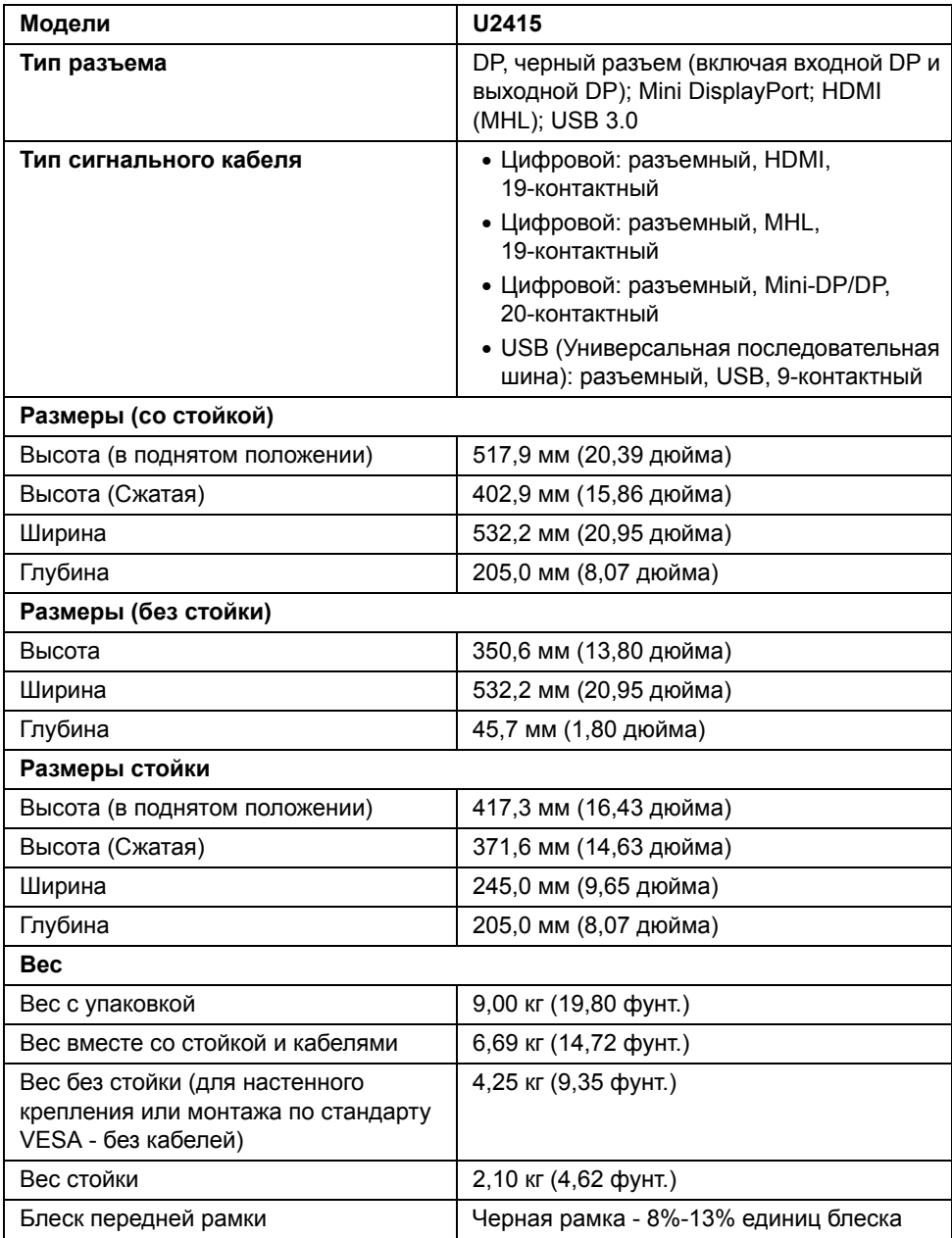

#### **Характеристики окружающей среды**

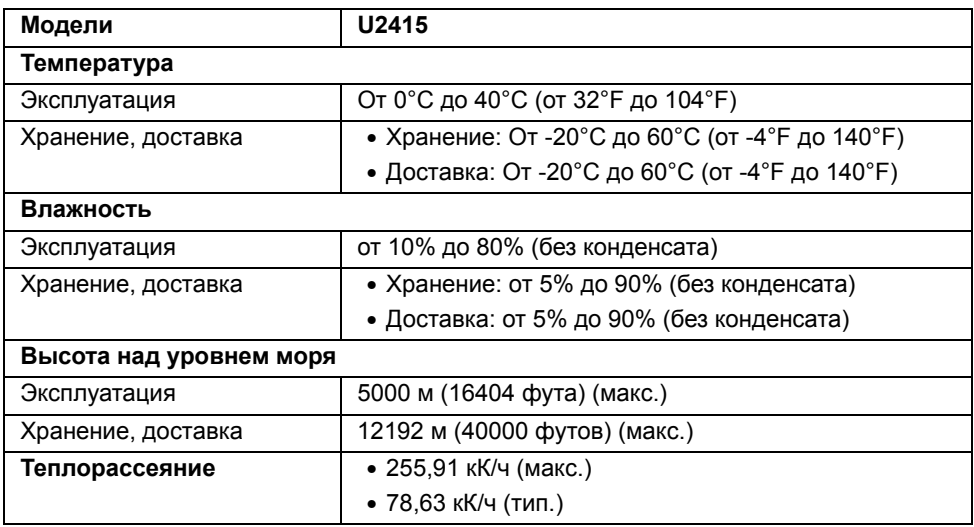

#### <span id="page-16-0"></span>**Режимы управления питанием**

Если у вас есть карта VESA DPM™, совместимая с дисплеем, или на ПК установлено программное обеспечение, монитор может автоматически снизить потребление энергии, когда устройство не используется. Такой режим называется *Экономичный режим питания*\*. Монитор автоматически возвращается в нормальный рабочий режим при получении сигналов от клавиатуры, мыши или других устройств ввода. В следующей таблице показаны значения потребляемой мощности и сигналы этой функции энергосбережения.

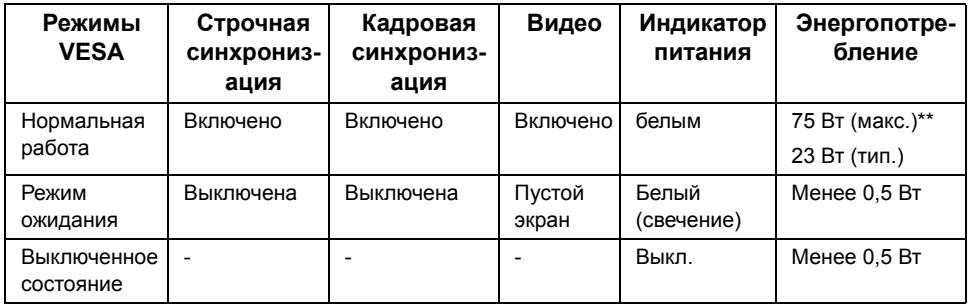

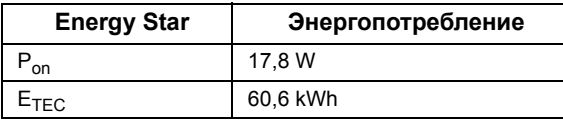

Экранное меню доступно только в обычном режиме. При нажатии любой кнопки в неактивном режиме отобразится одно из приведенных ниже сообщени:

#### *Вход HDMI (MHL)/Mini DisplayPort/DP*

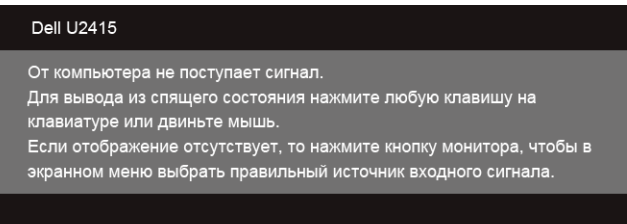

#### *Вход HDMI (MHL)*

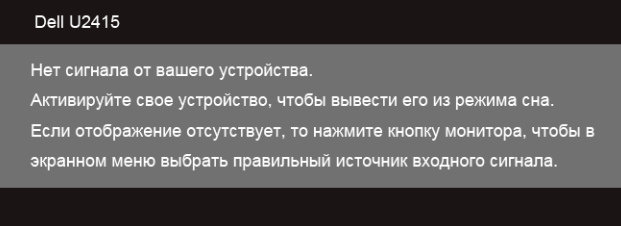

Для вызова экранного меню включите компьютер и монитор.

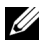

**ПРИМЕЧАНИЕ:** Этот монитор сертифицирован на соответствие стандарту **ENERGY STAR**.

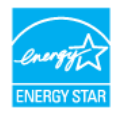

## U

#### **ПРИМЕЧАНИЕ:**

**Pon:** Энергопотребление в режиме Вкл. - согласно определению в версии Energy Star 7.0.

**ETEC:** Общее энергопотребление в кВт/час - согласно определению в версии Energy Star 7.0.

\* Полное отсутствие энергопотребления в выключенном режиме достигается только отключением сетевого кабеля.

\*\* Максимальная потребляемая мощность измеряется в состояние максимальной яркости и USB активный.

Этот документ носит сугубо информативный характер и отражает результаты лабораторных исследований. Ваше изделие может иметь иные показатели в зависимости от программного обеспечения, компонентов и периферийных устройств, приобретенных вами. Мы не берем на себя обязательства по обновлению данной информации. Таким образом, потребителю не следует опираться на данную информацию при принятии решений касательно допустимых параметров электросети или иных параметров. Мы не даем никаких гарантий, явно выраженных или подразумеваемых, относительно точности и полноты данной информации.

### **Коммутация контактов**

#### *Разъем DisplayPort*

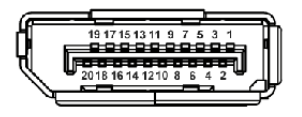

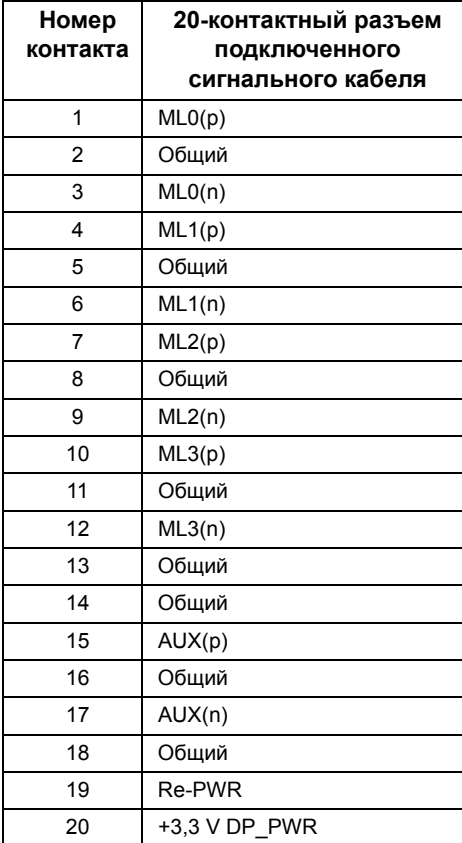

#### *Разъем Mini DisplayPort*

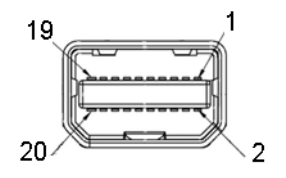

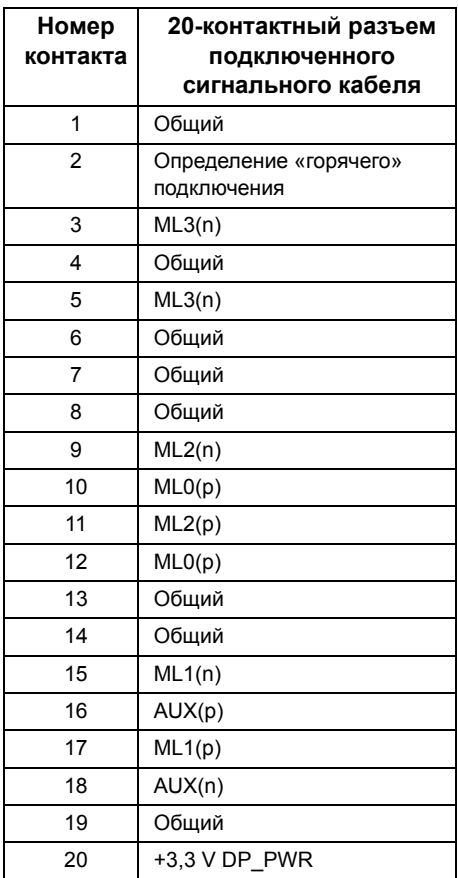

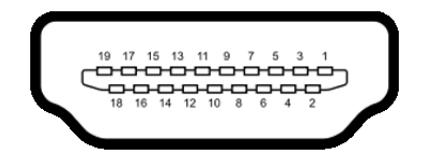

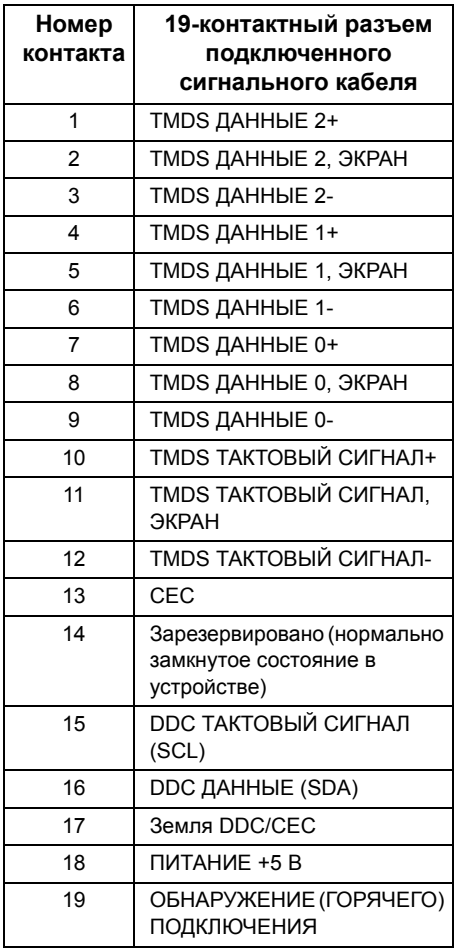

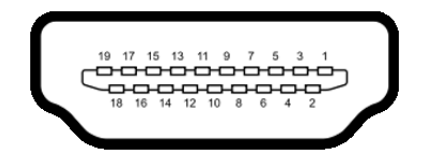

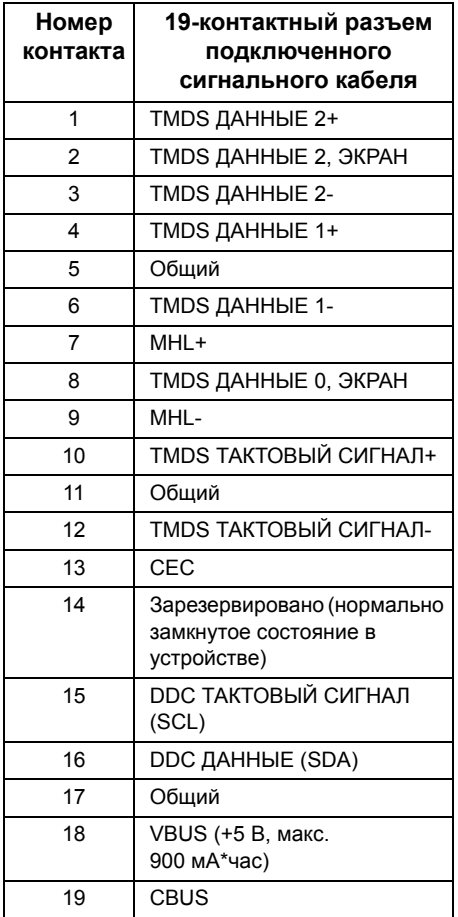

# <span id="page-22-0"></span>**Поддержка технологии «Plug and Play»**

Монитор можно установить в любой системе, совместимой с технологией Plug and Play. На компьютерную систему автоматически передаются расширенные данные идентификации дисплея (EDID) с помощью протоколов DDC (канал отображения данных) для выполнения системой автоматической конфигурации и оптимизации настроек монитора. Большая часть установок монитора является автоматической; при необходимости пользователь может выбрать другие настройки. Дополнительную информацию об изменении настроек монитора см. в разделе [Эксплуатация монитора.](#page-36-3)

# <span id="page-22-1"></span>**Интерфейс универсальной последовательной шины (USB)**

В этом разделе содержится информация о разъемах USB монитора.

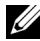

**ПРИМЕЧАНИЕ:** Данный монитор совместим с портом Super-Speed USB 3.0.

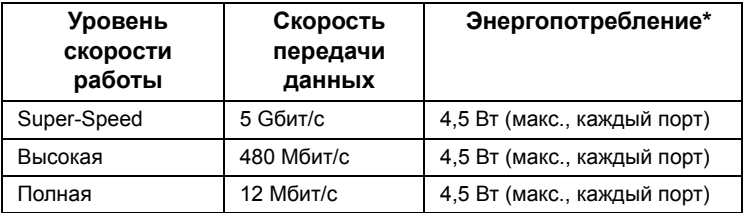

 $*$  До 2 А на нисходящем разъеме USB (с подсвеченным значком  $SS(1/2)$ ) с совместимыми устройствами BC1.2 или обычными USB-устройствами.

## **Восходящий разъем USB**

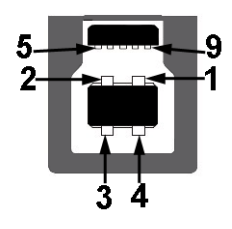

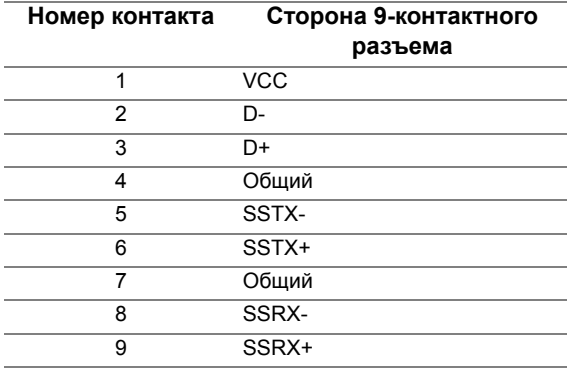

## **Нисходящий разъем USB**

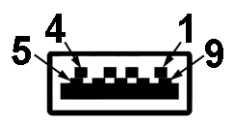

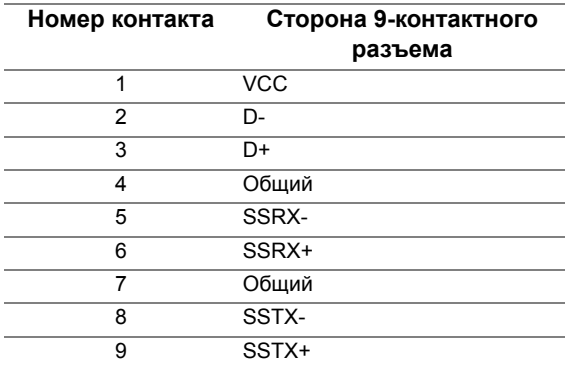

## **Разъемы USB**

- 1 восходящий с обратной стороны монитора
- 5 нисходящих с обратной стороны монитора
- Разъем питания и зарядки разъем со значком молнии SS<sup>2+2</sup>, обеспечивает быструю зарядку устройств, совместимых с BC1.2.

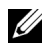

**ПРИМЕЧАНИЕ:** Для функционирования интерфейса USB 3,0 требуется компьютер, совместимый с USB 3.0.

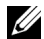

**ПРИМЕЧАНИЕ:** Интерфейс USB монитора функционирует только когда монитор включен или находится в экономичном режиме питания. При выключении и включении монитора может потребоваться некоторое время для восстановления работы подключенного периферийного оборудования.

# <span id="page-24-0"></span>**Разъяснения относительно качества ЖК-монитора и отображения пикселов**

В производственном процессе изготовления жидкокристаллических мониторов нередко один или несколько пикселов фиксируются в неизменном состоянии, эти пикселы трудно заметить и они не влияют на качество вывода изображения или удобство использования. Подробную информацию см. в описании «Качество мониторов Dell и политика в отношении битых пикселов» (Dell Monitor Quality and Pixel Policy): **http://www.dell.com/support/monitors**.

# <span id="page-24-1"></span>**Инструкция по техническому обслуживанию**

### **Чистка монитора**

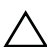

**ВНИМАНИЕ! Перед чисткой монитора прочитайте и следуйте [Инструкции по](#page-66-5)  [технике безопасности.](#page-66-5)**

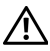

**ПРЕДУПРЕЖДЕНИЕ: Перед чисткой монитора отключите кабель питания от розетки.**

Для получения наилучших результатов выполняйте инструкции по распаковке, чистке или эксплуатации монитора, приведенные в списке ниже.

- Для чистки монитора используйте мягкую чистую влажную ткань. При возможности используйте специальную ткань для очистки экрана или моющие средства, не вредящие антистатическому покрытию экрана. Не используйте бензол, растворители, нашатырный спирт, абразивные чистящие средства или сжатый воздух.
- Чистите монитор с помощью слегка смоченной мягкой ткани. Не используйте моющие средства, т.к. некоторые из них оставляют матовую пленку на мониторе.
- Если на мониторе при распаковке обнаружена белая пыль, сотрите ее тканью.
- Соблюдайте осторожность при обращении с монитором, т.к. на темном покрытии можно оставить более светлые царапины.
- Для сохранения высокого качества изображения на мониторе используйте динамические экранные заставки и выключайте питание монитора, если он не используется.

# <span id="page-26-1"></span><span id="page-26-0"></span>**Установка стойки**

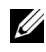

**ПРИМЕЧАНИЕ:** Для транспортировки с предприятия-изготовителя стойка отделяется.

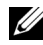

**ПРИМЕЧАНИЕ:** Это применимо к монитору с подставкой. Для установки с любого другого стенда, пожалуйста, обратитесь к соответствующей руководство по установке стенда для инструкции по установке.

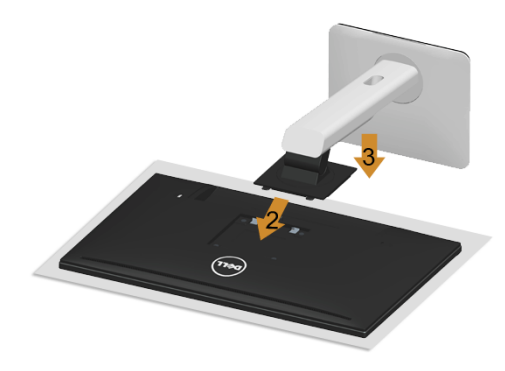

Чтобы установить монитор на стойку, выполните следующие действия:

- **1** Снимите упаковочный чехол и положите монитор на него.
- **2** Вставьте в пазы на задней стороне монитора лапки, находящиеся на верхней части стойки.
- **3** Нажмите на подставку до щелчка.

# <span id="page-27-0"></span>**Подключение монитора**

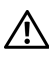

U

**ПРЕДУПРЕЖДЕНИЕ: Следуйте [Инструкции по технике безопасности](#page-66-5) при выполнении любых процедур, приведенных в этом разделе.**

**ПРИМЕЧАНИЕ:** Не подключайте к компьютеру одновременно все кабели.

Для подключения монитора к ПК выполните следующие действия:

**1** Выключите компьютер и отключите кабель питания от сети. Соедините кабель DP/Mini-DP - DP/HDMI монитора с компьютером.

#### **Подключение кабеля HDMI**

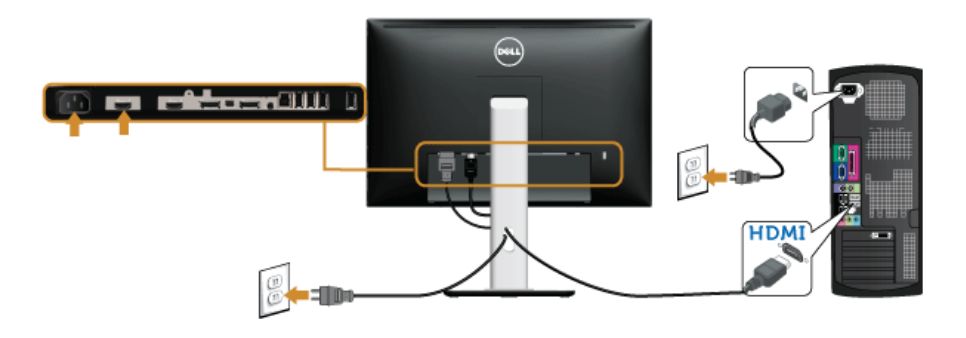

#### **Кабель для подключения к черному разъему порта DisplayPort (Mini-DP - DP)**

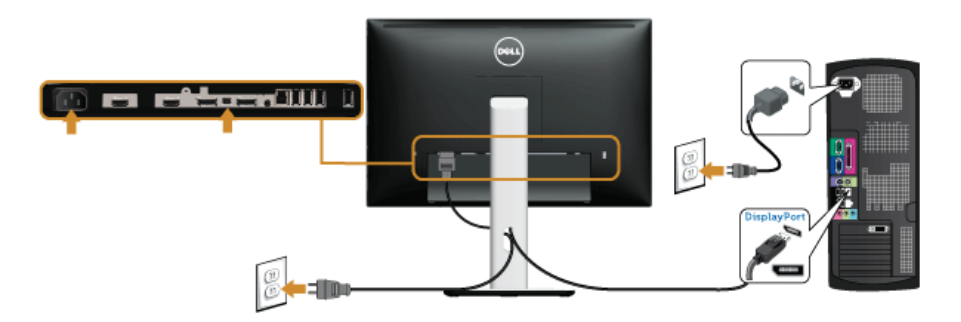

**Кабель для подключения к черному разъему порта DisplayPort (DP - DP)**

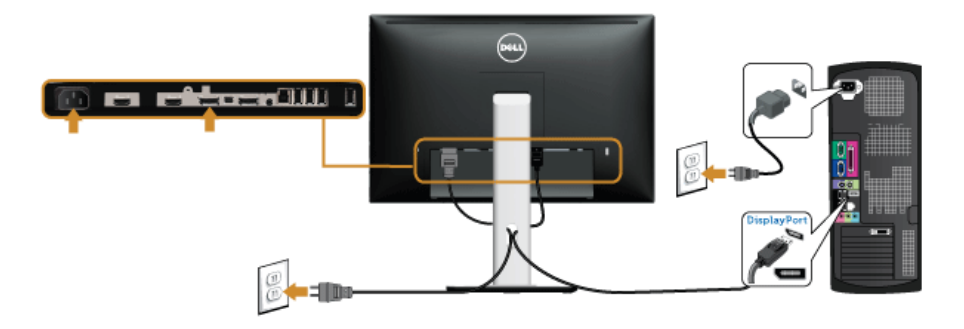

#### <span id="page-28-0"></span>**Подключение монитора c использованием функции многопотоковой передачи данных (MST) порта DisplayPort**

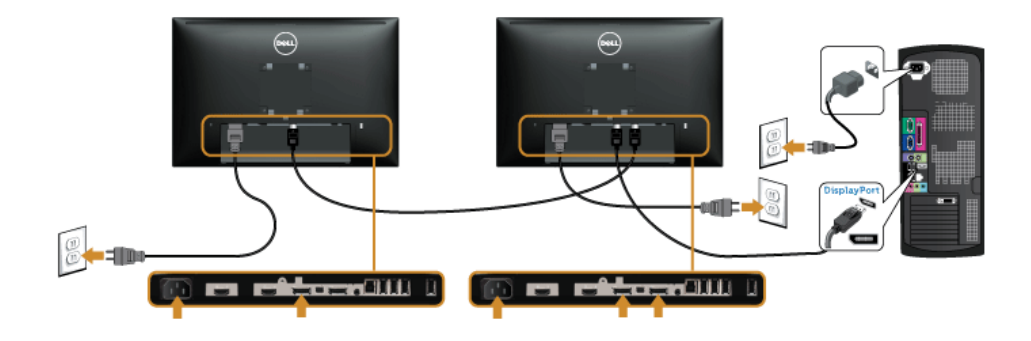

**ПРИМЕЧАНИЕ:** U2415 поддерживает функцию DP MST. Для использования U данной функции графическая карта вашего ПК должна соответствовать требованиям DP1.2 с функцией MST.

Заводская настройка по умолчанию в модели U2415 DP 1.1a.

Для подключения в режиме MST используйте кабель DP из комплекта поставки (или другой сертифицированный кабель DP1.2) и измените настройку DP на DP1.2,выполнив следующие действия:

#### **A) Монитор способен отображать контент**

Нажатиме кнопки экранного меню выберите **Экран**.

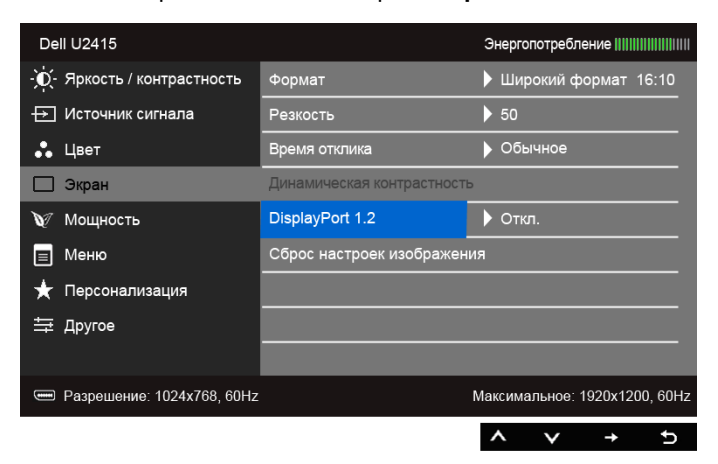

- Выберите **DisplayPort 1.2**.
- Выберите соответственно **Вкл.** или **Откл**.
- В соответствии с экранными указаниями подтвердите выбор DP1.2 или DP1.1a.

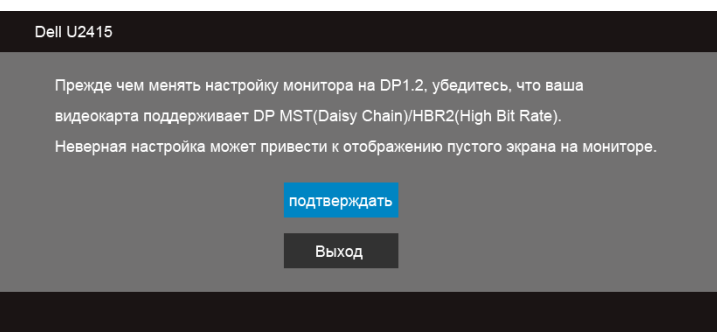

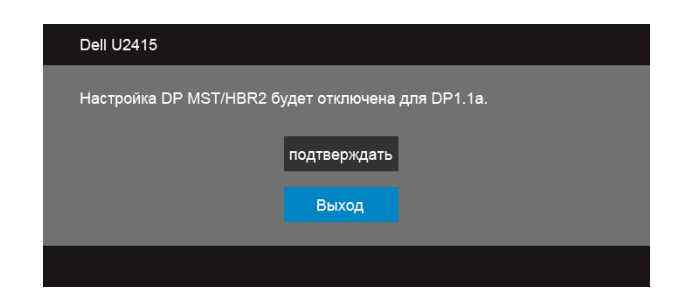

#### **B) Монитор не отображает какой-либо контент (пустой экран)**

**1** Кнопками **A** и **B** выделите **DisplayPort** или Mini DisplayPort.

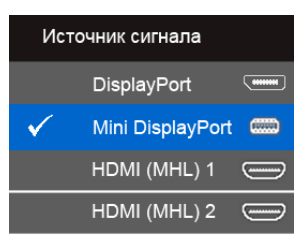

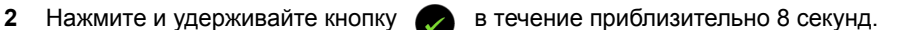

**3** Отобразится окно конфигурации DisplayPort:

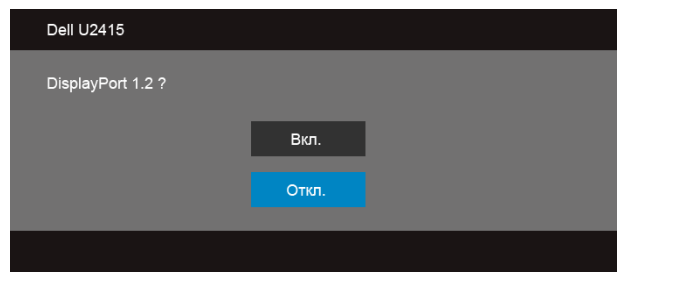

**4** Нажмите кнопку **для включения DP 1.2 или нажмите кнопку** для

выхода без каких-либо изменений.

При необходимости повторите описанные выше действия для возврата к настройке DP 1.1a.

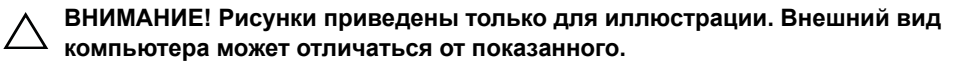

## **Подключение кабеля USB 3.0**

После подключения кабеля (или кабелей) Mini-DP - DP/DP/кабеля HDMI, выполните нижеприведенные процедуры для подключения кабеля USB 3.0 и завершения настройки монитора:

- **1** Подключите т.н. «Входной» разъем кабеля USB 3.0 (прилагается) к «восходящему» порту монитора, затем другой конец кабеля USB 3.0 – к соответствующему разъему ПК. (подробнее см. на виде [Вид снизу.](#page-9-0))
- **2** Подключите периферийные устройства USB 3.0 к «нисходящим» портам USB 3.0 на мониторе.
- **3** Подключите кабели питания ПК и монитора к близлежащим сетевым розеткам.
- **4** Включите монитор и компьютер. Если на мониторе появилось изображение, настройка может считаться завершенной. Если изображение отсутствует, см. [Неполадки, связанные с](#page-64-1)  [интерфейсом универсальной последовательной шины \(USB\).](#page-64-1)
- **5** Используйте имеющийся на стойке монитора держатель для прокладки кабелей.

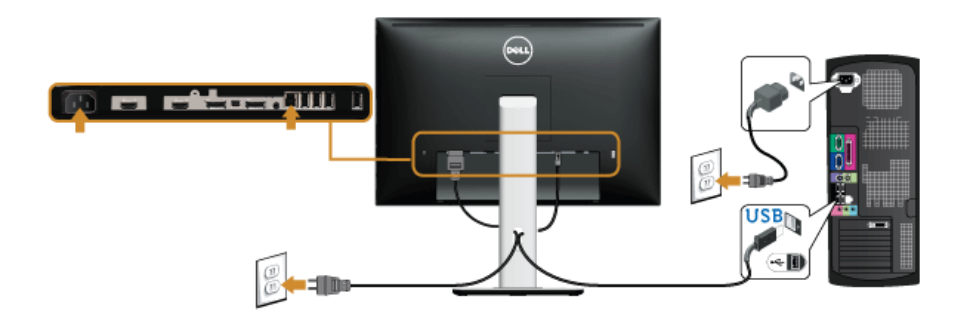

## **Использование интерфейса MHL (Mobile-High Definition Link)**

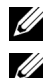

**ПРИМЕЧАНИЕ:** Этот монитор сертифицирован на соответствие стандарту MHL.

**ПРИМЕЧАНИЕ:** Для использования функции MHL применяйте только сертифицированные на соответствие стандарту MHL кабели и устройстваисточники, в которых есть выход MHL.

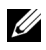

**ПРИМЕЧАНИЕ:** В зависимости от типа некоторых устройств-источников, поддерживающих стандарт MHL, они могут начинать выводить изображение с задержкой в несколько секунд.

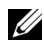

**ПРИМЕЧАНИЕ:** После перехода подключенного устройства-источника, поддерживающего стандарт MHL, в режим Ожидание на мониторе будет отображаться пустой экран или показанное внизу сообщение в зависимости от выхода устройства-источника, поддерживающего стандарт MHL.

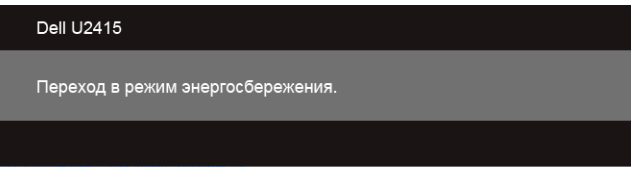

Порядок включения соединения по интерфейсу MHL:

- **1** Вставьте вилку шнура питания монитора в сетевую розетку.
- **2** С помощью сертифицированного MHL-кабеля (подробности [Вид снизу](#page-9-0) см. в разделе) соедините разъем (micro) USB на устройстве-источнике, поддерживающем стандарт MHL, с разъемом HDMI (MHL) 1 или HDMI (MHL) 2 монитора.
- **3** Включите монитор и устройство-источник, поддерживающее стандарт MHL.

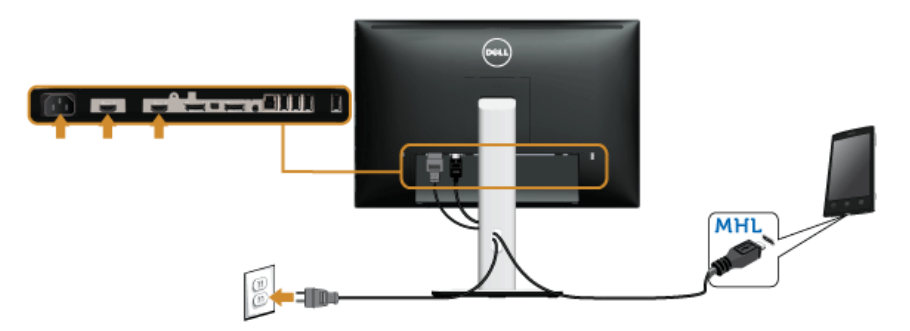

- **4** В экранном меню монитора (подробности [Использование экранного меню](#page-38-1) см. в разделе) в качестве источника входного сигнала выберите HDMI (MHL) 1 или HDMI (MHL) 2.
- **5** Если изображение отсутствует, см. [Конкретные проблемы интерфейса MHL](#page-65-1)  [\(Mobile High-Definition Link\)](#page-65-1).

# <span id="page-33-0"></span>**Укладка кабелей**

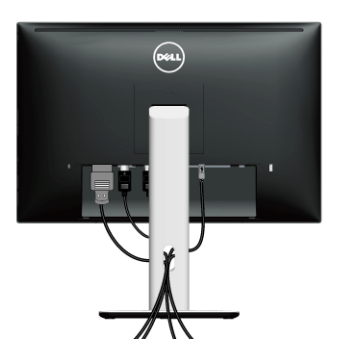

После подключения всех необходимых кабелей к монитору и ПК (см. [Подключение](#page-27-0)  [монитора](#page-27-0) для подключения кабелей) воспользуйтесь отверстием для прокладки кабелей, как показано выше.

## <span id="page-33-1"></span>**Прикрепление крышки отсека кабельных вводов**

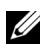

**ПРИМЕЧАНИЕ:** Монитор поставляется с отсоединенной крышкой отсека кабельных вводов.

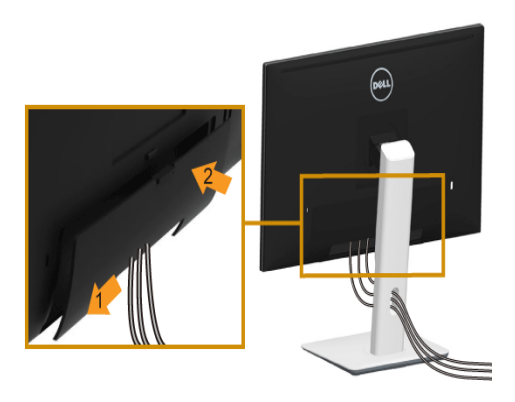

- **1** Вставьте две лапки на нижней части крышки отсека кабельных вводов в пазы на задней стороне монитора.
- **2** Закройте крышку отсека кабельных вводов, чтобы она со щелчком встала на место.

# <span id="page-34-0"></span>**Снятие стойки монитора**

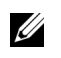

**ПРИМЕЧАНИЕ:** Чтобы не поцарапать экран ЖКД во время снятия стойки, поместите монитор на чистую поверхность.

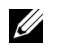

**ПРИМЕЧАНИЕ:** Это применимо к монитору с подставкой. Для установки с любого другого стенда, пожалуйста, обратитесь к соответствующей руководство по установке стенда для инструкции по установке.

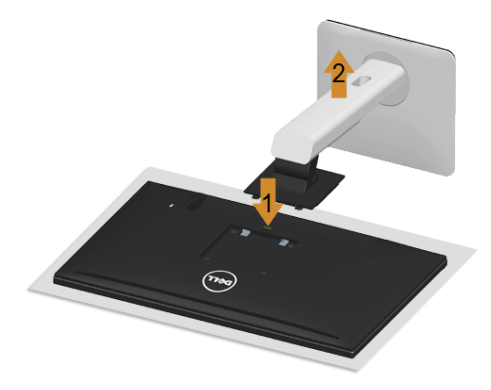

Чтобы снять стойку, выполните следующие действия:

- **1** Положите монитор на мягкую ткань или подстилку.
- **2** Нажмите и удерживайте кнопку открепления.
- **3** Потяните стойку вверх и снимите ее с монитора.

### <span id="page-34-1"></span>**Снятие крышки отсека кабельных вводов**

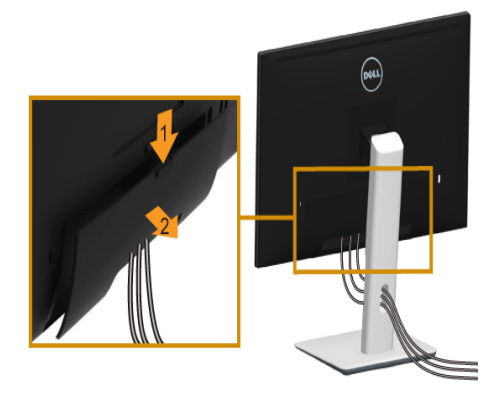

- **1** Нажмите выступ на крышке отсека кабельных вводов.
- **2** Извлеките два выступа на нижней части крышки отсека кабельных вводов из пазов на задней стенке монитора.

# <span id="page-35-0"></span>**Настенное крепление (не входит в комплект поставки)**

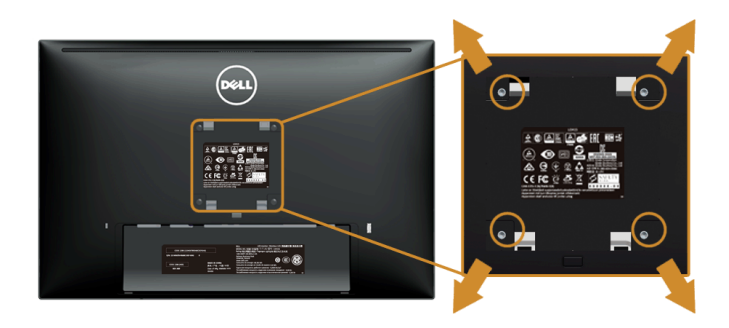

(Размер винтов: M4 x 10 мм).

См. инструкции, входящие в поставку с комплектом для настенного крепления, соответствующим стандарту VESA.

- **1** Поместите панель монитора на мягкую ткань или подушку на устойчивом ровном столе.
- **2** Снимите подставку.
- **3** С помощью крестовой отвертки Phillips вывинтите четыре винта, крепящие пластиковую крышку.
- **4** Подсоедините крепежный кронштейн из комплекта для настенного крепления к монитору.
- **5** Закрепите монитор на стене в соответствии с инструкциями, прилагающимися к комплекту для настенного крепления.
- **ПРИМЕЧАНИЕ:** Для использования только с сертифицированным UL U) кронштейном для настенного крепления, рассчитанным на нагрузку не менее 5,88 кг.

# <span id="page-36-3"></span><span id="page-36-0"></span>**Эксплуатация монитора**

## <span id="page-36-1"></span>**Включите питание монитора**

Чтобы включить монитор, нажмите кнопку .

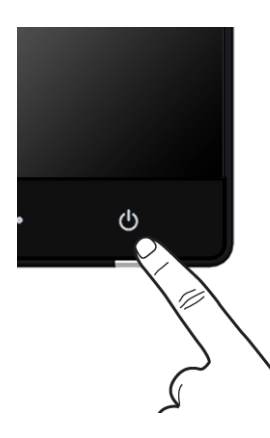

# <span id="page-36-2"></span>**Использование элементов управления на передней панели**

Выберите кнопки управления на передней панели монитора для настройки параметров отображаемого изображения. При настройке элементов управления с помощью этих кнопок в экранном меню отображаются изменяемые числовые значения параметров.

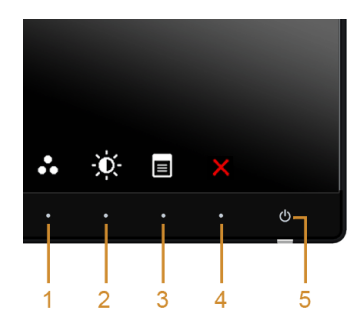

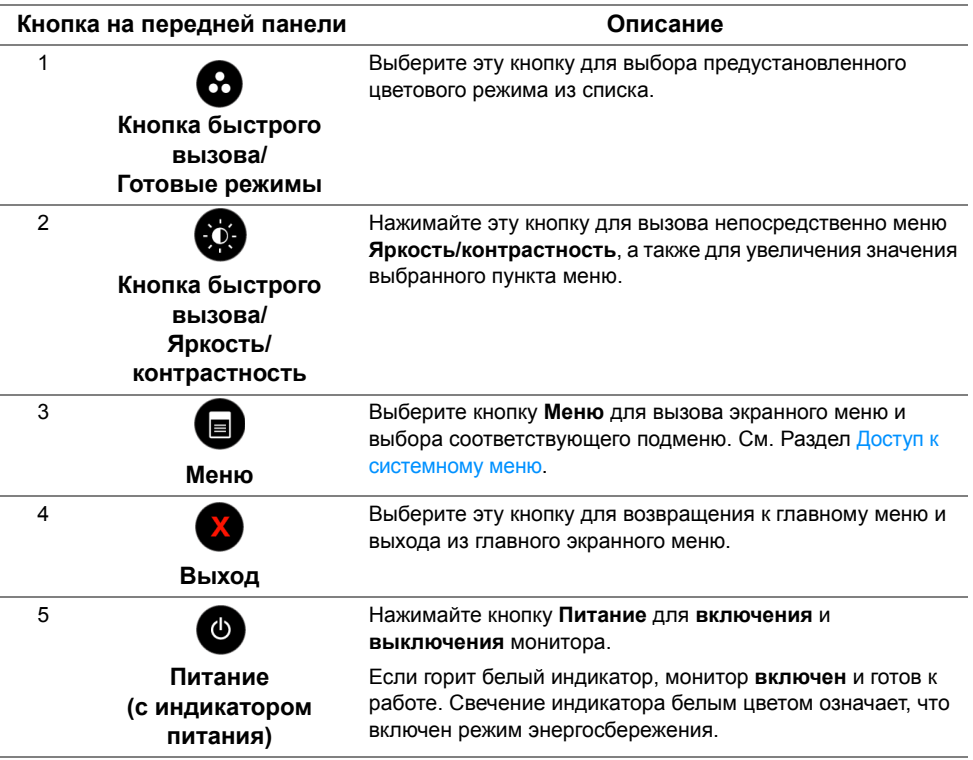

## **Кнопка на передней панели**

Для настройки параметров изображения выберите кнопки на передней панели монитора.

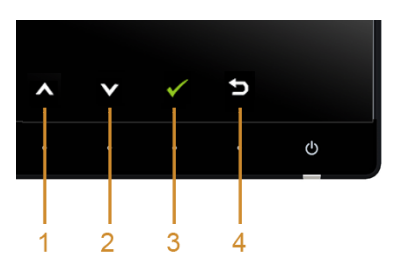

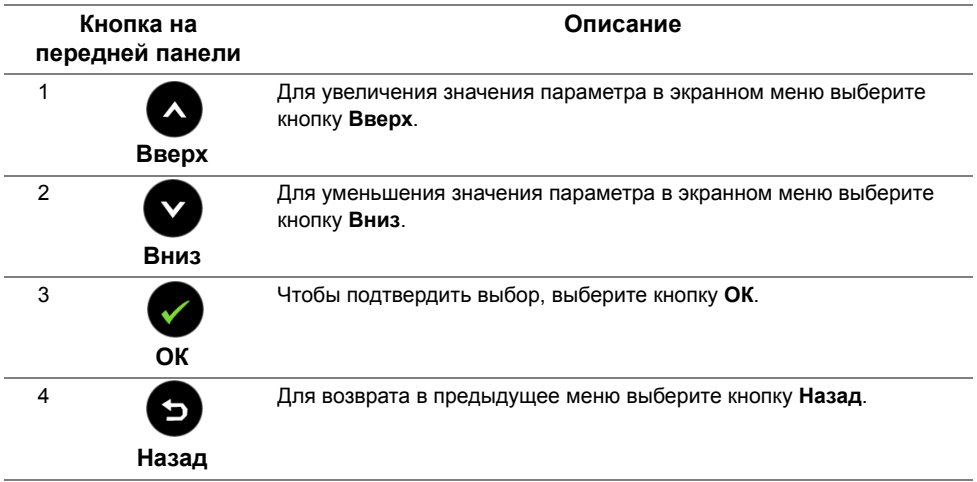

## <span id="page-38-1"></span><span id="page-38-0"></span>**Использование экранного меню**

#### <span id="page-38-2"></span>**Доступ к системному меню**

**ПРИМЕЧАНИЕ:** При изменении настроек и последующем переходе к другому Ø меню или выходе из экранного меню монитор автоматически сохраняет внесенные изменения. Изменения также сохраняются, если изменить настройки и дождаться автоматического закрытия экранного меню.

**1** Нажмите кнопку для вызова экранного меню и отображения главного меню.

#### *Главное меню для цифрового входа (HDMI (MHL) 1/HDMI (MHL) 2)*

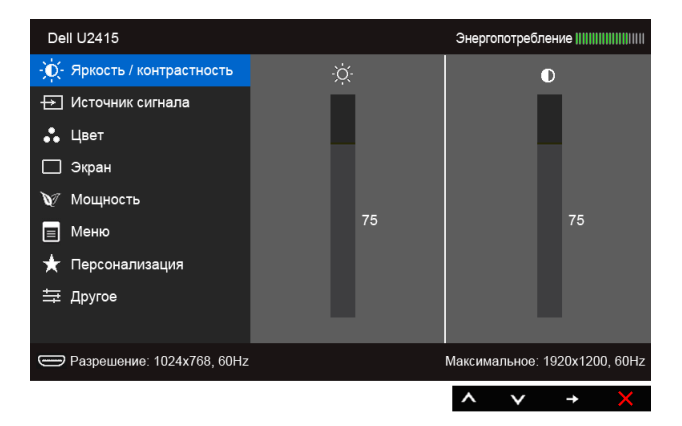

#### *Главное меню для цифрового входа (mini DisplayPort)*

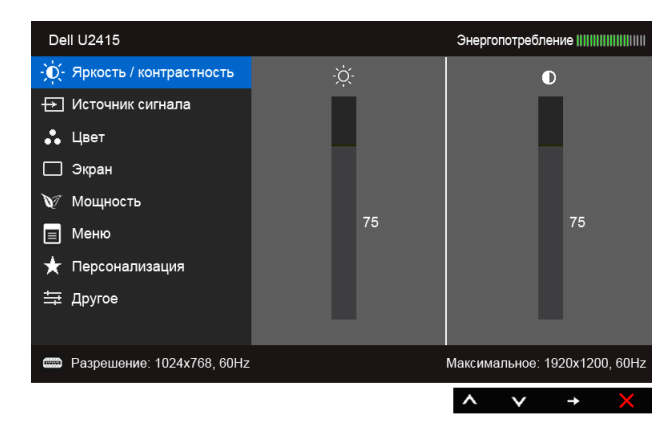

#### или

#### *Главное меню для цифрового входа (DP)*

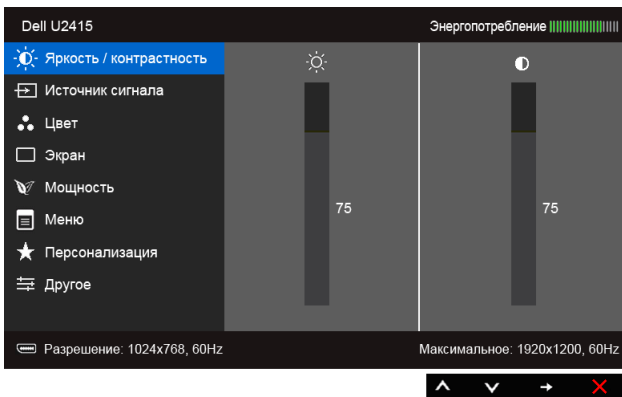

- **2** Нажимайте кнопки **(2)** и **2** для перемещения между пунктами параметров. При переходе от одного значка к другому название пункта выделяется. Приведенная ниже таблица содержит полный перечень всех доступных пунктов меню монитора.
- **3** Нажмите кнопку  **один раз, чтобы активировать выделенный пункт.**
- **4** Нажимайте кнопки **(A)** и **V** для выбора необходимого параметра.
- **5** Нажмите кнопку  $\bigodot$  для перехода к регулятору, а затем при помощи кнопок (

и **У** изменяйте значение параметра в соответствии с индикаторами.

**6** Выберите пункт **для возвращения к главному меню или выхода из экранного** меню.

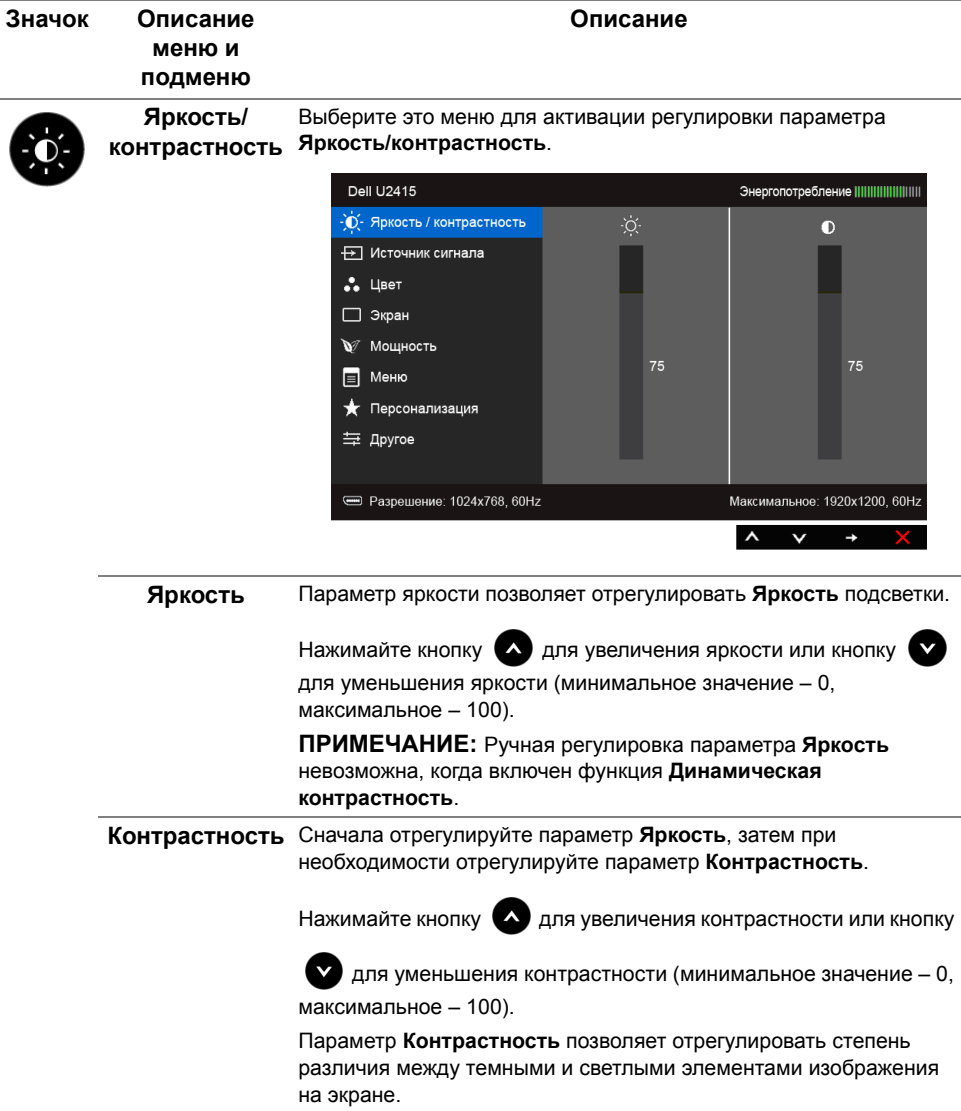

<span id="page-41-0"></span>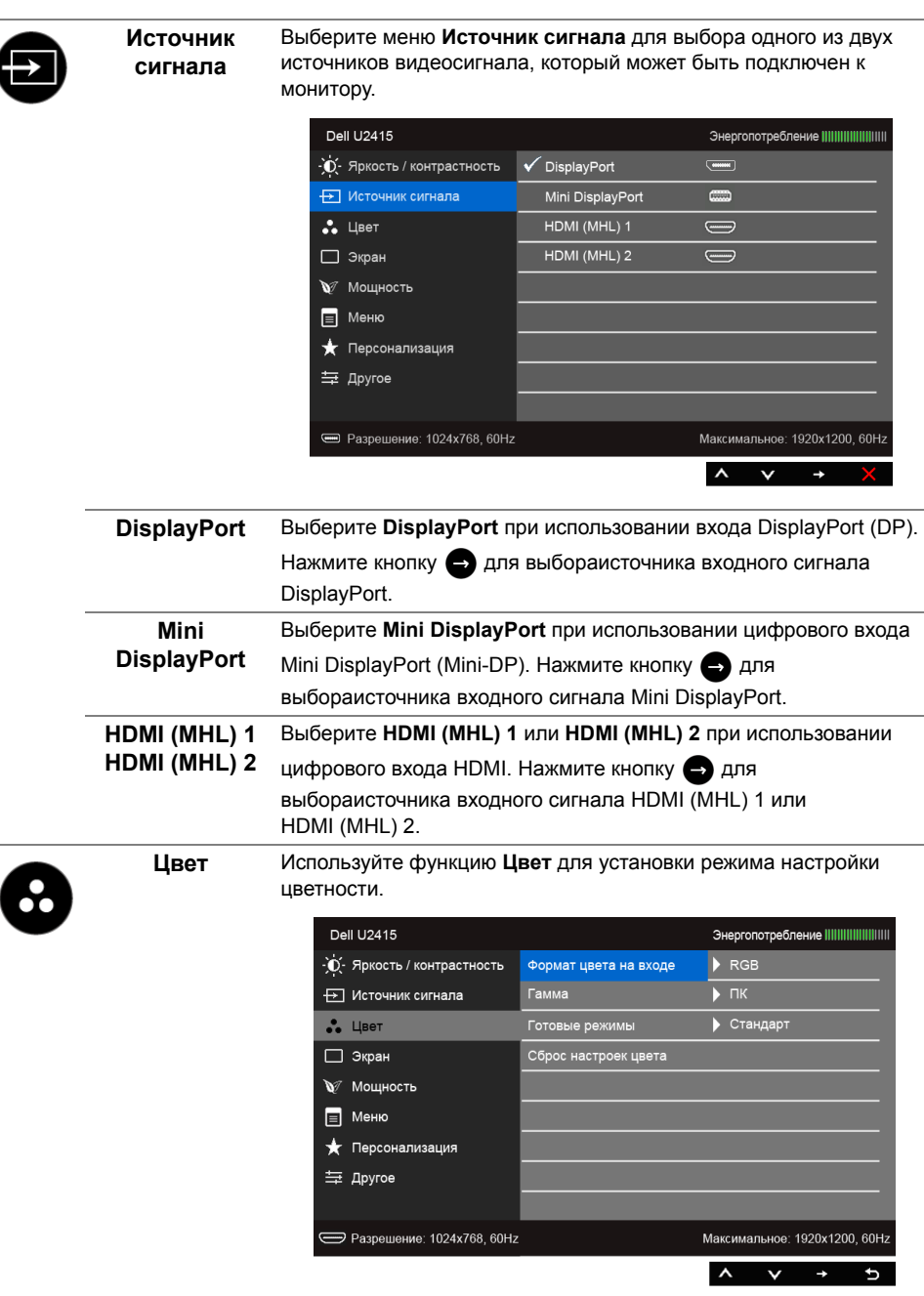

 $\overline{\phantom{a}}$ 

L,

**Формат цвета**  Служит для установки режима видеовхода:

**на входе RGB**: выберите этот вариант, если монитор подключен к компьютеру (или проигрывателю DVD) с помощью кабеля HDMI (или кабеля DisplayPort) или к MHL-устройствам с помощью кабеля MHL.

> **YPbPr**: выберите этот вариант, если монитор подключен к выходу YPbPr проигрывателя DVD с помощью кабеля HDMI (или кабеля DisplayPort) или к выходу YPbPr MHL-устройств с помощью кабеля MHL.

Или если на проигрывателе DVD (или на MHL-устройствах) для цветопередачи выбран не RGB, а другой формат.

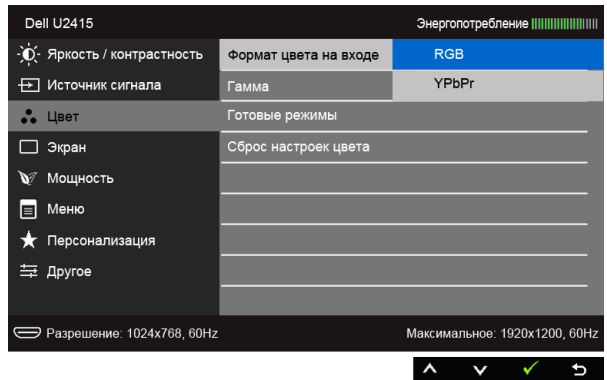

#### **Гамма** Позволяет задать **гамму** для **ПК** или **MAC**.

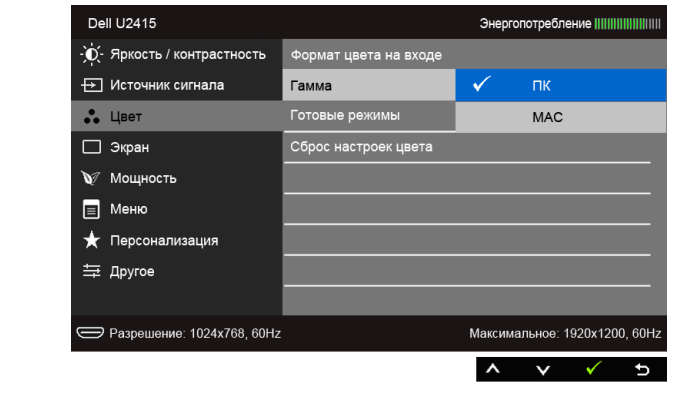

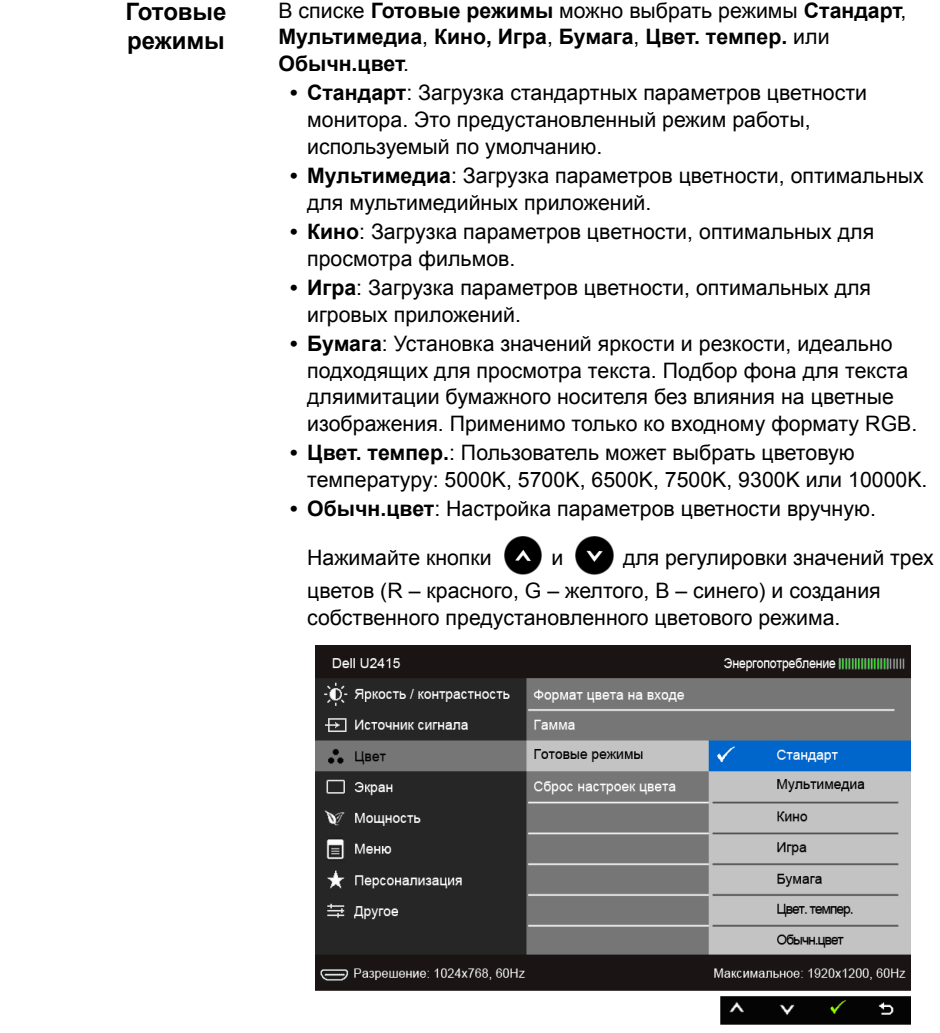

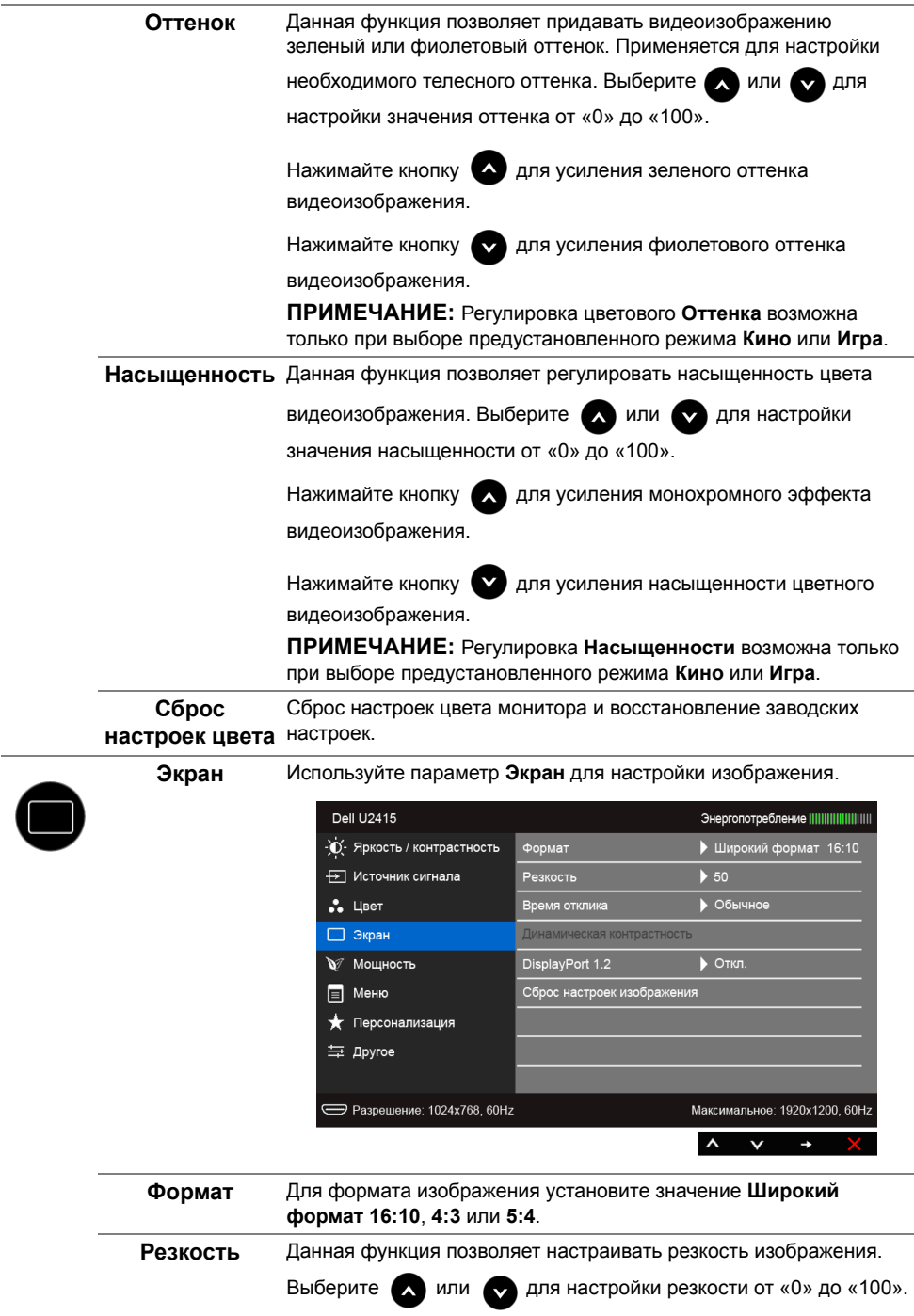

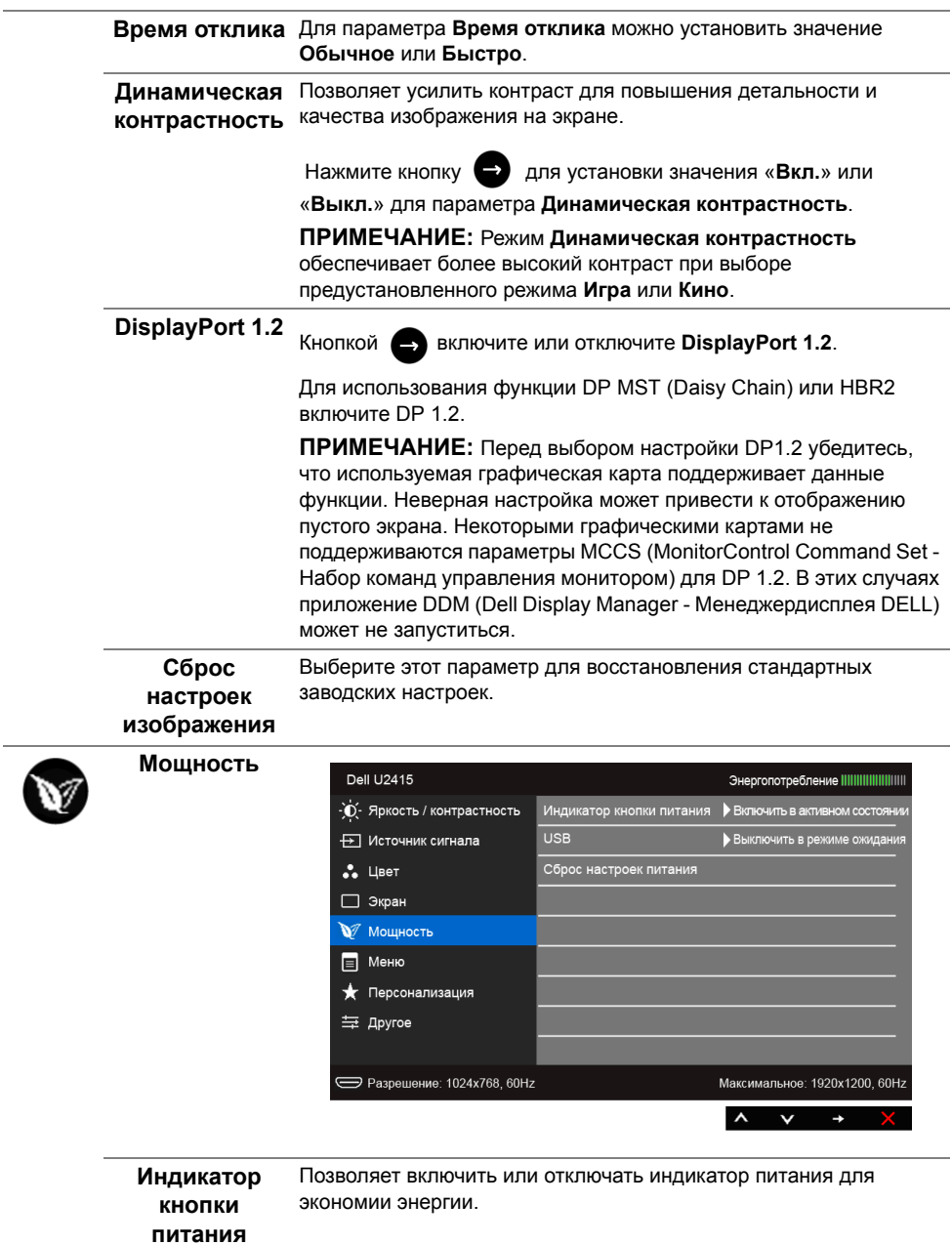

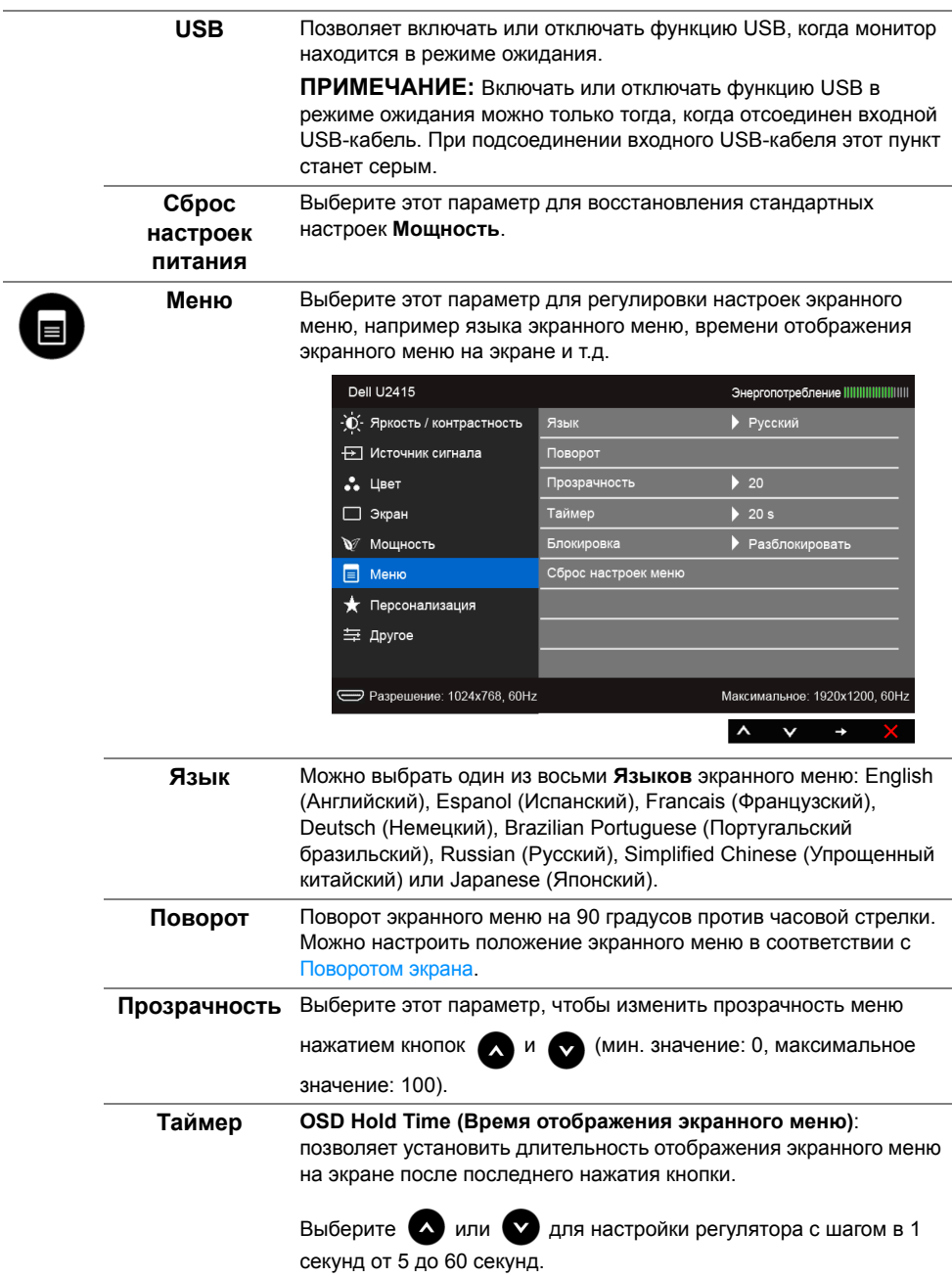

L.

<span id="page-47-0"></span>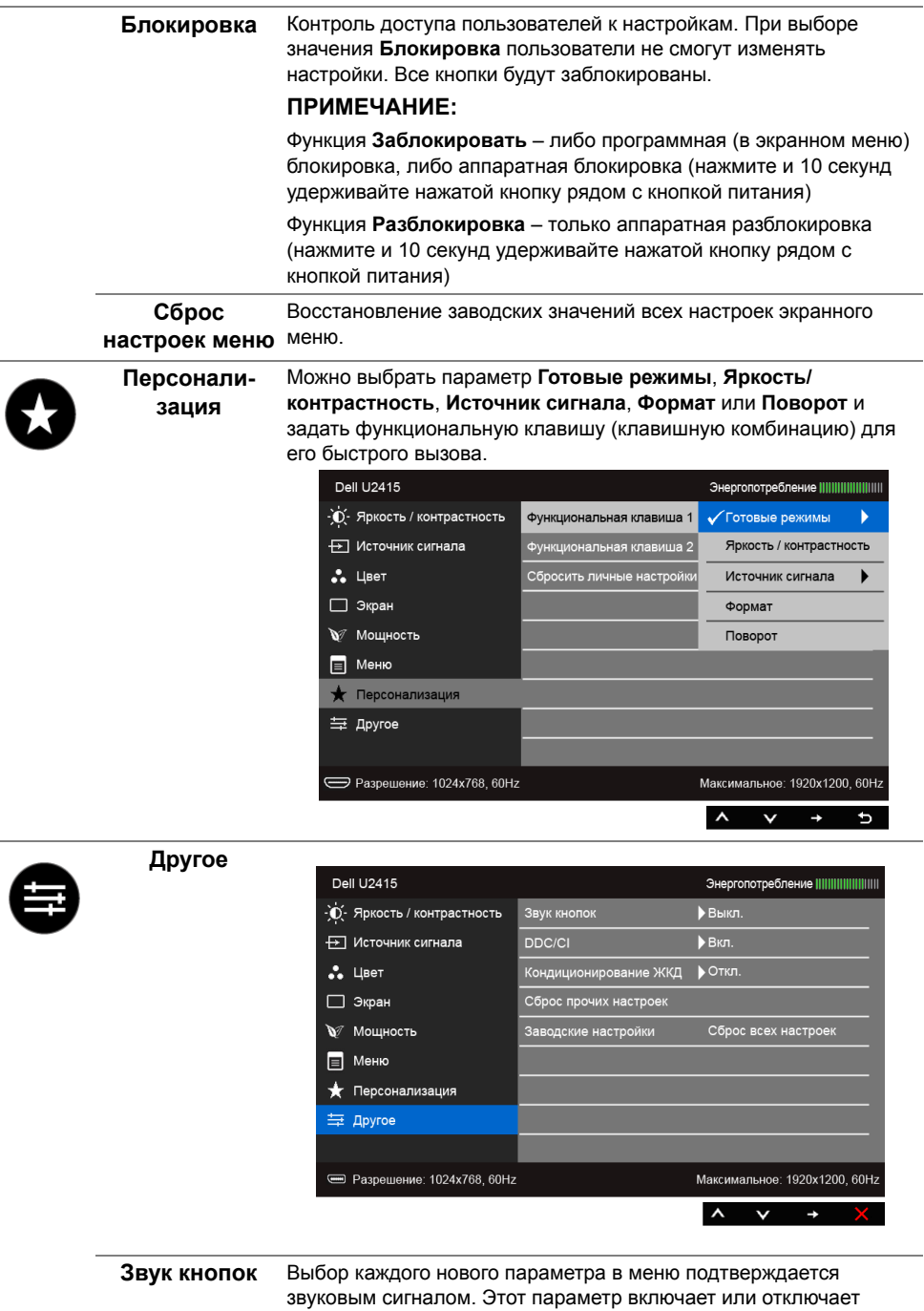

звуковое сопровождение.

**DDC/CI** Функция **DDC/CI** (канал данных дисплея/командный интерфейс) позволяет настраивать параметры монитора (яркость, цветовой баланс и т.д.) с помощью программного обеспечения, установленного на компьютере.

Можно отключить данную функцию, выбрав параметр **Откл.**

Включите данную функцию для расширения своих возможностей и оптимальной работы монитора.

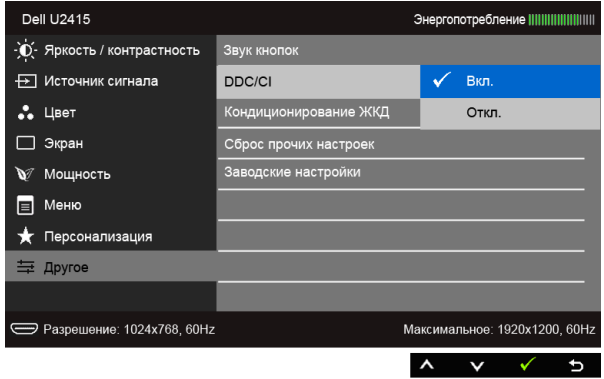

# **ование ЖКД**

**Кондиционир-**Данная функция позволяет устранить незначительные остаточные изображения на экране. Длительность выполнения программы зависит от интенсивности остаточного изображения. Можно включить данную функцию, выбрав параметр **Вкл.**

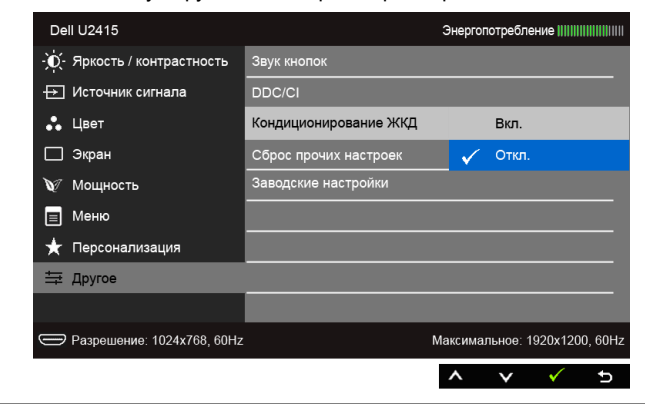

**Сброс прочих** Сброс всех настроек в меню Другое и установка для них **настроек** стандартных заводских значений.

**Заводские настройки** Восстановление заводских значений всех настроек.

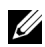

**ПРИМЕЧАНИЕ:** В этом мониторе реализована встроенная функция автоматической калибровки яркости для компенсации ухудшения свойств светодиодов.

#### **Предупреждающие сообщения экранного меню**

Ручная регулировка яркости невозможна, когда включен **Динамическая контрастность** (в этих предустановленных режимах **Игра** или **Кино**).

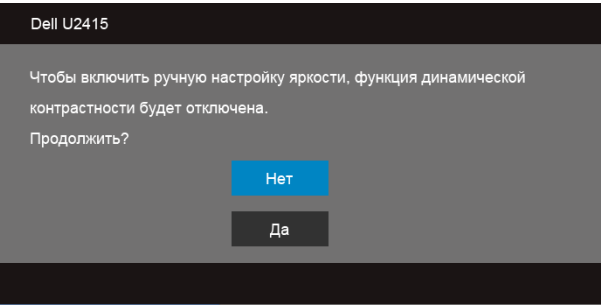

Если некоторые режимы разрешения не поддерживаются, на экране появляются следующее сообщение:

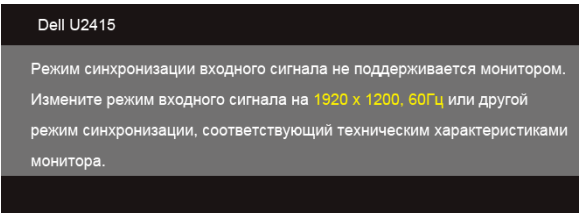

Сообщение означает, что невозможна синхронизация видеосигнала, принятого с компьютера. Допустимые диапазоны частот строчной и кадровой разверток, поддерживаемых этим монитором, см. в разделе [Технические характеристики](#page-11-1)  [монитора](#page-11-1). Рекомендуется использовать разрешение 1920 x 1200.

Перед отключением функции DDC/CI на экране отобразится следующее сообщение.

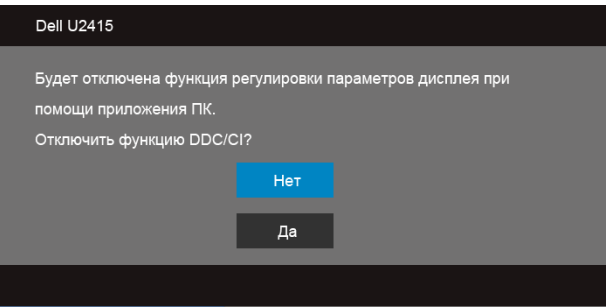

При переходе монитора в режим **энергосбережения** на экране отобразится следующее сообщение:

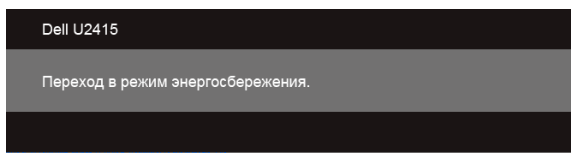

Чтобы получить доступ к [OSD,](#page-38-0) переведите компьютер и монитор в нормальный режим работы.

В зависимости от выбранного источника входного сигнала при нажатии любой кнопки, за исключением кнопки питания, на экране отобразится следующее сообщение:

#### *Вход HDMI (MHL)/Mini DisplayPort/DP*

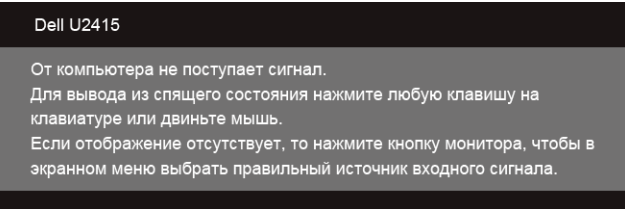

#### *Вход HDMI (MHL)*

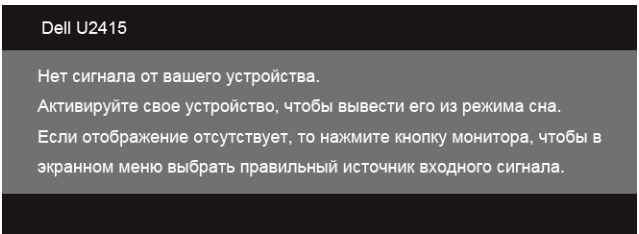

Если выбрать входной сигнал HDMI (MHL), Mini DisplayPort или DP, когда соответствующий кабель не подключен, то откроется следующее плавающее диалоговое окно.

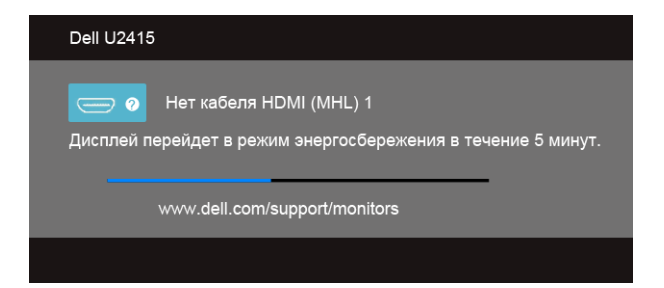

#### или

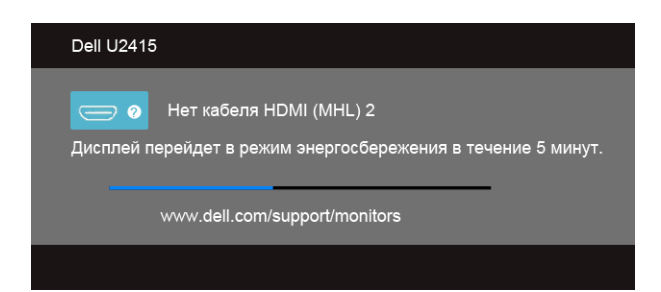

#### или

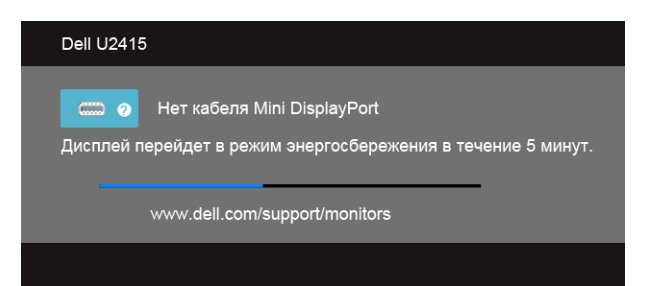

#### или

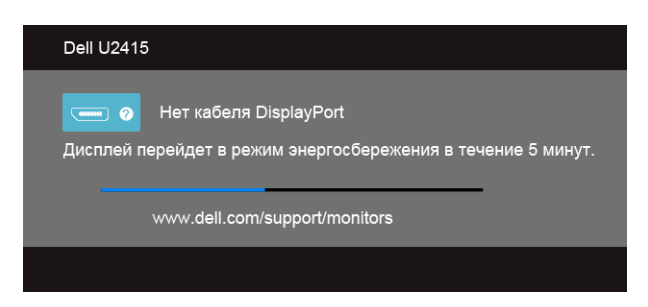

Дополнительная информация приведена в разделе [Поиск и устранение неполадок](#page-58-2).

# <span id="page-52-0"></span>**Настройка оптимального разрешения**

Для установки оптимального разрешения выполните приведенные ниже действия.

В ОС Windows® 7, Windows® 8 и Windows® 8.1:

- **1** Только для Windows® 8 и Windows® 8.1: выберите плитку Рабочий стол, чтобы переключиться на классический рабочий стол.
- **2** Щелкните правой кнопкой мыши на рабочем столе и выберите пункт **Разрешение экрана**.
- **3** Щелкните раскрывающийся список Разрешение экрана и выберите **1920 x 1200**.
- **4** Нажмите кнопку **ОК**.

В ОС Windows® 10:

- **1** Правой кнопкой нажмите рабочий стол и выберите **Параметры экрана**.
- **2** Нажмите **Дополнительные параметры экрана**.
- **3** Нажмите раскрывающийся список **Разрешение** и выберите **1920 x 1200**.
- **4** Нажмите **Применить**.

Если в списке возможных значений отсутствует вариант 1920 x 1200, то, возможно, требуется обновление драйвера видеоконтроллера. В зависимости от конфигурации компьютера выполните одну из следующих процедур.

Если у вас ПК или портативный компьютер Dell:

**•** Перейдите по адресу в Интернете **http://www.dell.com/support** введите ваш сервисный тег и загрузите новейший драйвер для видеокарты.

Если у вас ПК или ноутбук не марки Dell:

- **•** Зайдите на веб-сайт службы поддержки своего компьютера и загрузите новейший драйвер для видеокарты.
- **•** Зайдите на веб-сайт производителя видеокарты и загрузите новейший драйвер для видеокарты.

# <span id="page-52-1"></span>**Наклон, разворот и регулировка по высоте**

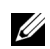

**ПРИМЕЧАНИЕ:** Это применимо к монитору с подставкой. Для установки с любого другого стенда, пожалуйста, обратитесь к соответствующей руководство по установке стенда для инструкции по установке.

## **Наклон, поворот**

Когда подставка подсоединена к монитору, можно наклонять и разворачивать монитор для обеспечения наиболее удобного угла обзора.

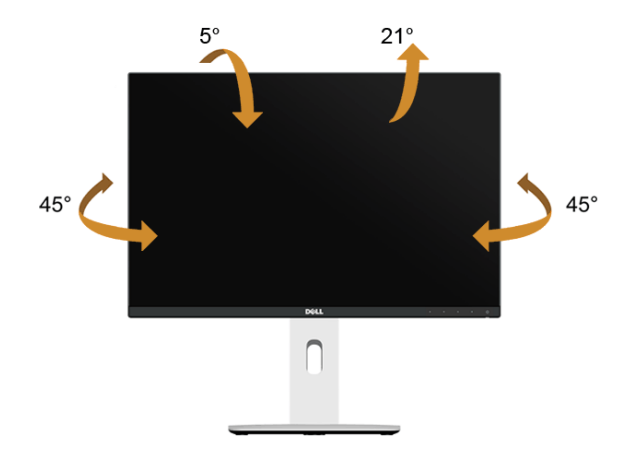

**ПРИМЕЧАНИЕ:** Для транспортировки с предприятия-изготовителя стойка отделяется.

#### <span id="page-53-0"></span>**Регулировка по высоте**

**ПРИМЕЧАНИЕ:** Стойка раздвигается до 115 мм по вертикали. На рисунках Ø показано, как стойка раздвигается по вертикали.

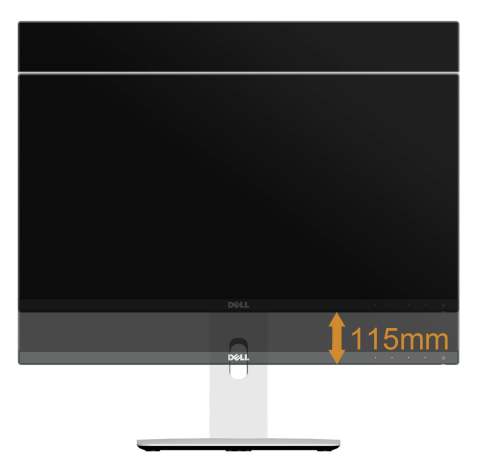

## **Поворот монитора**

Перед тем, как повернуть монитор, его необходимо поднять на максимальную высоту [\(Регулировка по высоте](#page-53-0)) и полностью наклонить его вверх, чтобы предотвратить удар нижней частью монитора о поверхность стола и т.д.

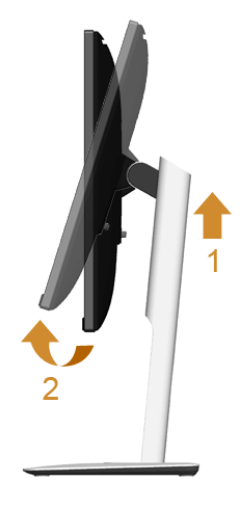

#### *Повернуть по часовой стрелке*

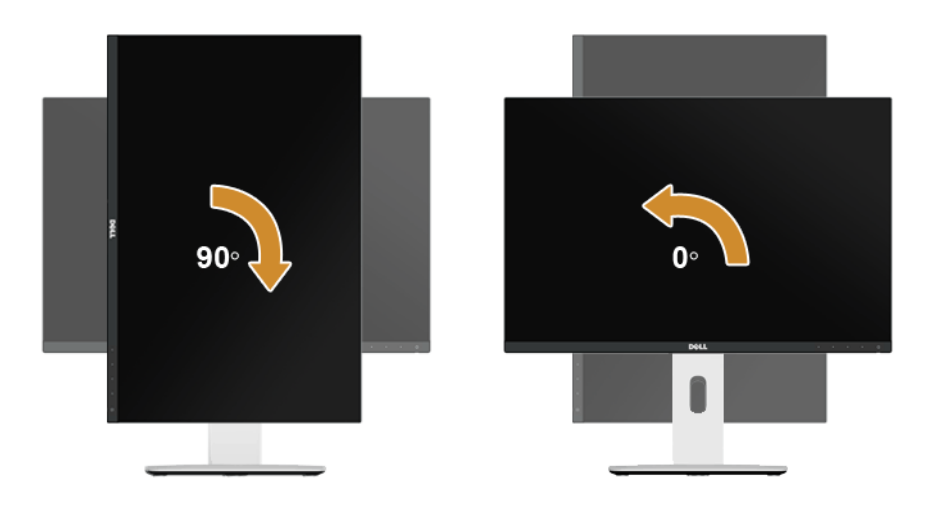

#### *Повернуть против часовой стрелки*

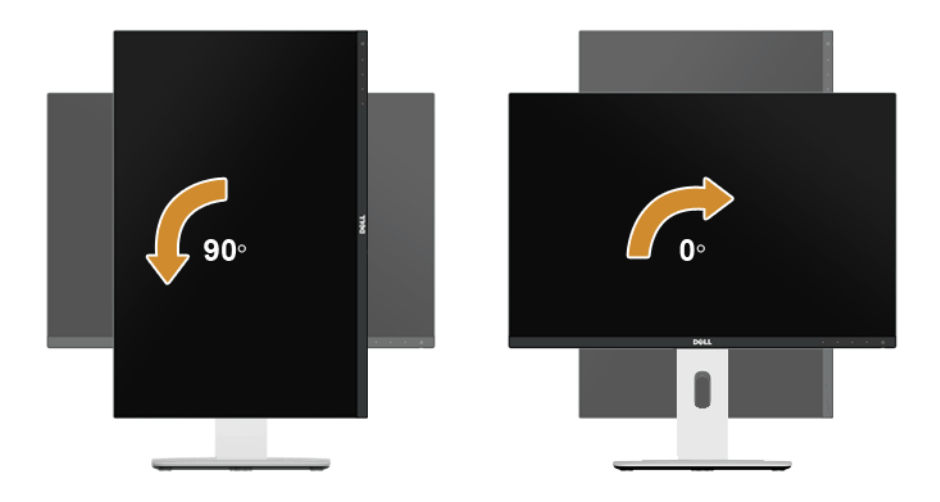

#### *Противоположный (180°) монтаж*

Ű

**ПРИМЕЧАНИЕ:** Для противоположного (180°) монтажа снимите подставку и используйте комплект для настенного крепления (покупается дополнительно).

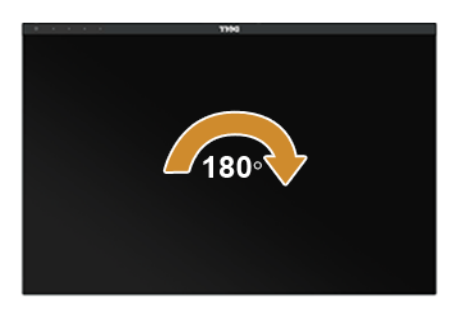

**ПРИМЕЧАНИЕ:** Чтобы воспользоваться функцией вращения экрана (**альбомная** и **книжная** ориентации) с ПК Dell, необходимо обновить драйвер видеокарты, который не входит в поставку этого монитора. Чтобы скачать новейший драйвер видеокарты, зайдите на веб-сайт **www.dell.com/support**, перейдите в раздел **Загрузка**, затем **Драйверы видеокарт**.

**ПРИМЕЧАНИЕ:** При выборе **книжной ориентации экрана** можно столкнуться с падением производительности в приложениях, интенсивно использующих графику (трехмерные игры и т.д.).

#### **Установка двух мониторов**

Возможность поворота на 90° по часовой стрелке, на 90° против часовой стрелки и противоположного (180°) монтажа и тончайшие рамки каждого монитора позволяют установить два монитора вплотную друг к другу с минимальным зазором между ними.

Рекомендуемые варианты установки двух мониторов:

#### *Альбомная (бок о бок)*

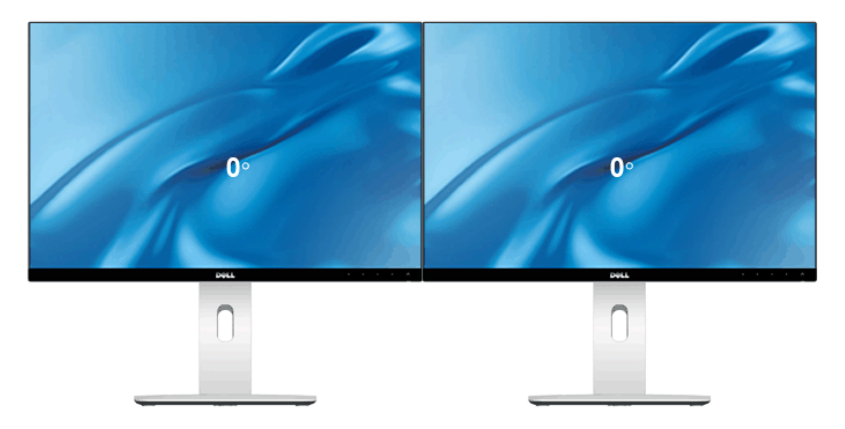

*Альбомная (один над другим)*

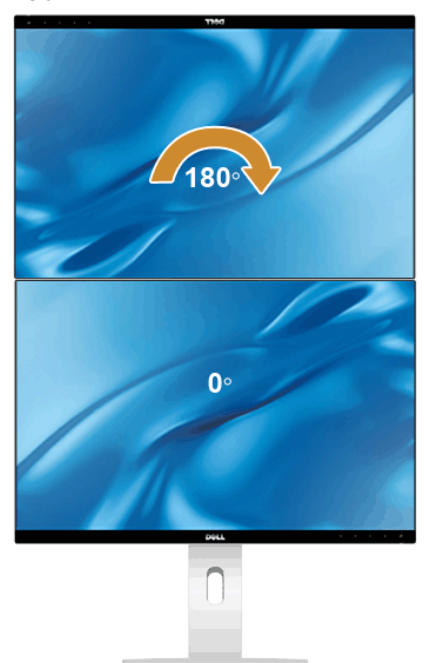

Требуется комплект для настенного крепления (покупается дополнительно)

#### *Книжная*

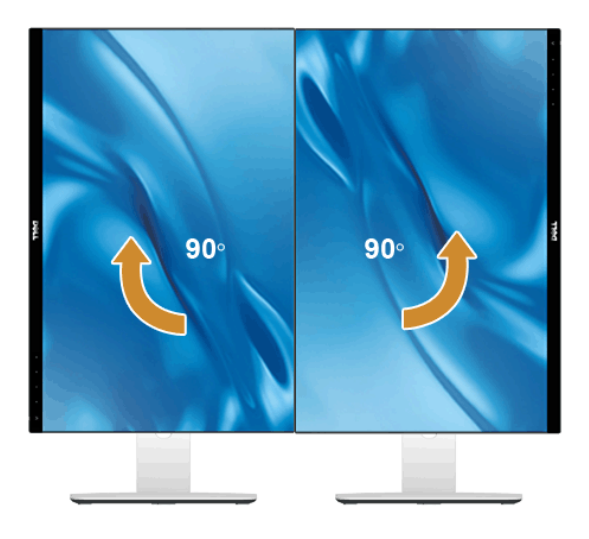

## <span id="page-57-0"></span>**Регулировка параметров поворота экрана**

После поворота экрана необходимо выполнить следующие действия, чтобы отрегулировать параметры поворота экрана.

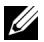

**ПРИМЕЧАНИЕ:** При использовании монитора с ПК не марки Dell можно получить информацию о повороте экрана в операционной системе, зайдя в раздел драйвера видеокарты производителя компьютера.

Регулировка параметров поворота экрана:

- **1** Щелкните правой кнопкой мыши на рабочем столе, после чего щелкните **Свойства**.
- **2** Перейдите на вкладку **Параметры** и нажмите кнопку **Дополнительно**.
- **3** При использовании видеокарты компании ATI перейдите на вкладку **Поворот** и установите требуемую ориентацию экрана.
- **4** При использовании видеокарты компании nVidia перейдите на вкладку **nVidia**, в левом столбце выберите пункт **NVRotate**, затем установите требуемую ориентацию экрана.
- **5** При использовании видеокарты компании Intel® перейдите на вкладку **Intel**, нажмите кнопку **Свойства графики** и перейдите на вкладку **Поворот**, затем установите требуемую ориентацию экрана.

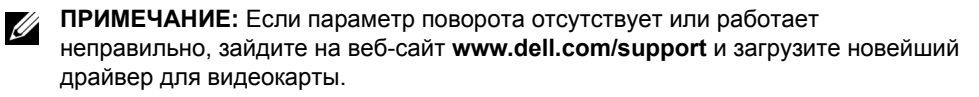

<span id="page-58-2"></span><span id="page-58-0"></span>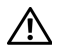

**ПРЕДУПРЕЖДЕНИЕ: Следуйте [Инструкции по технике безопасности](#page-66-5) при выполнении любых процедур, приведенных в этом разделе.**

# <span id="page-58-1"></span>**Самопроверка**

Монитор поддерживает функцию самопроверки, с помощью которой можно проверить правильность работы монитора. Если монитор и компьютер правильно подключены, но экран монитора остается темным, запустите самопроверку, выполнив следующие действия.

- **1** Выключите компьютер и монитор.
- **2** Отключите видеокабель от компьютера. Для правильного выполнения процедуры Self-Test (Самопроверка) отключите все цифровые кабели на задней стенке компьютера.
- **3** Включите монитор.

На экране появится плавающее окно (на черном фоне), если на монитор не поступает видеосигнал, а устройство работает должным образом. В режиме самопроверки индикатор питания горит белым. В зависимости от выбранного входного сигнала на экране будет время от времени всплывать одно из следующих окон.

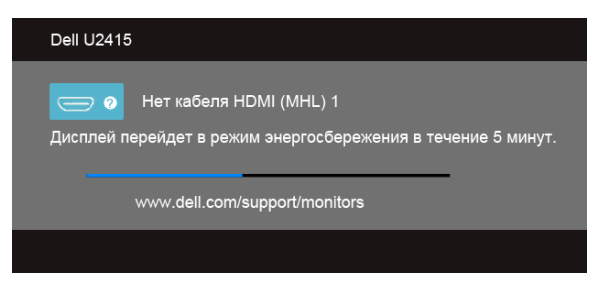

или

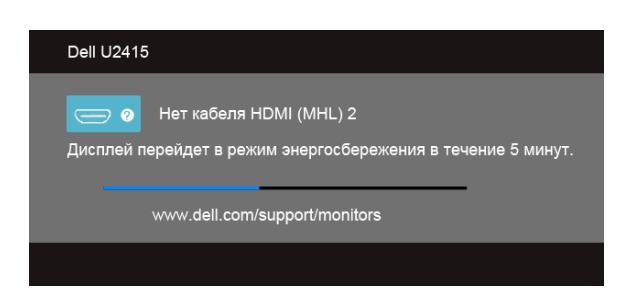

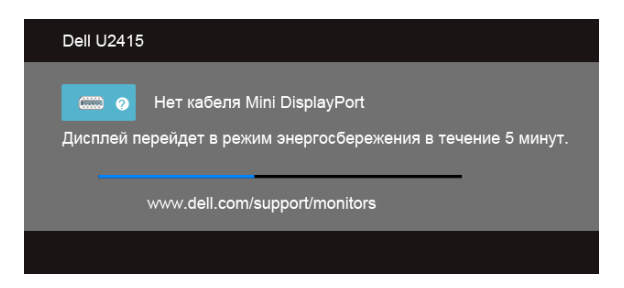

#### или

![](_page_59_Picture_2.jpeg)

- **4** Это диалоговое окно появляется в режиме нормальной работы системы при отключении или повреждении видеокабелей.
- **5** Выключите монитор и снова подключите видеокабель. После этого включите компьютер и монитор.

Если экран монитора остается пустым после выполнения вышеуказанной процедуры, проверьте видеоконтроллер и компьютер, т.к. в работе монитора неполадки отсутствуют.

## <span id="page-59-0"></span>**Встроенная диагностика**

Монитор поддерживает инструмент встроенной диагностики, с помощью которого можно определить, что является ли причиной неполадок – неисправность монитора, компьютера или видеокарты.

![](_page_59_Picture_8.jpeg)

**ПРИМЕЧАНИЕ:** Запустить встроенную диагностику можно только если видеокабель отключен, а монитор переключен в режим *Самопроверки*.

![](_page_60_Picture_0.jpeg)

Чтобы запустить встроенную диагностику, выполните следующие действия.

- **1** Убедитесь, что на экране отсутствует пыль.
- **2** Отключите видеокабели от компьютера и монитора. После этого монитор переключается в режим самопроверки.
- **3** Нажмите и в течение 2 секунд удерживайте одновременно нажатыми **кнопки 1** и **кнопки 4**, расположенные на передней панели. Появится серый экран.
- **4** Внимательно осмотрите экран на предмет отсутствия дефектов.
- **5** Нажмите **кнопку 4**, расположенную на передней панели, еще раз. Цвет экрана изменится на красный.
- **6** Осмотрите экран на предмет отсутствия дефектов.
- **7** Повторите шаги 5 и 6, чтобы проверить засветку экрана зеленым, синим, черным, белым и отображение текста.

Проверка закончится, когда откроется экран с текстом. Чтобы выйти из режима диагностики, нажмите **кнопку 4** еще раз.

Если в результате использования инструмента встроенной диагностики не будут выявлены неполадки, это будет значить, что монитор работает должным образом. Проверьте видеокарту и компьютер.

## <span id="page-60-0"></span>**Типичные неполадки**

В таблице ниже содержится общая информация о типичных проблемах с монитором, которые могут возникнуть у пользователя, и возможные решения.

![](_page_60_Picture_167.jpeg)

![](_page_61_Picture_297.jpeg)

![](_page_62_Picture_332.jpeg)

#### **Конкретные симптомы Что вы видите Возможные решения** Слишком маленькое изображение на экране Изображение отображается в центре экрана, но не заполняет всей области просмотра **•** Проверьте параметр **Формат** в экранном меню **Экран**. **•** Выполните сброс установок монитора, восстановив заводские настройки. Не удается настроить монитор с помощью кнопок на передней панели Экранное меню не отображается **•** Выключите монитор, отключите кабель питания, после чего снова подключите кабель и включите монитор. **•** Проверьте, не заблокировано ли экранное меню. Если экранное меню заблокировано, чтобы разблокировать его, нажмите и удерживайте кнопку, расположенную рядом с кнопкой питания в течение 10 секунд. (См. раздел [Блокировка\)](#page-47-0). Входной сигнал отсутствует при нажатии элементов управления Нет изображения, светодиодный индикатор горит белым **•** Проверьте источник видеосигнала. Подвигав мышь или нажав любую клавишу на клавиатуре, убедитесь, что компьютер не перешел в режим энергосбережения. **•** Проверьте правильность подключения сигнального кабеля. При необходимости подключите сигнальные кабель еще раз. **•** Выполните сброс настроек компьютера или видеопроигрывателя. Изображение заполняет не весь экран Высота или ширина изображения не вписываются в экран **•** В зависимости от различных форматов видео (соотношение сторон) DVD-дисков изображение может вписываться или не вписываться в экран. **•** Запустите процедуру встроенной диагностики.

## <span id="page-63-0"></span>**Неполадки, характерные для данного изделия**

# <span id="page-64-1"></span><span id="page-64-0"></span>**Неполадки, связанные с интерфейсом универсальной последовательной шины (USB)**

![](_page_64_Picture_217.jpeg)

# <span id="page-65-1"></span><span id="page-65-0"></span>**Конкретные проблемы интерфейса MHL (Mobile High-Definition Link)**

![](_page_65_Picture_98.jpeg)

<span id="page-66-0"></span>**ПРЕДУПРЕЖДЕНИЕ: Инструкции по технике безопасности**

![](_page_66_Picture_2.jpeg)

<span id="page-66-5"></span>**ПРЕДУПРЕЖДЕНИЕ: Использование средств управления, выполнение настроек или процедур, отличных от приведенных в настоящей документации, может привести к поражению электрическим током, возможности несчастных случаев и/или техническим неполадкам.**

Информацию о технике безопасности см. в публикации Информация о технике безопасности, экологических и правовых нормативах (SERI).

# <span id="page-66-1"></span>**Уведомление ФКС (только для США) и другая нормативная информация**

Сведения по уведомлениям ФКС и другой нормативной информации см. на веб-сайте www.dell.com/regulatory\_compliance.

# <span id="page-66-2"></span>**Этот ярлык и информация предназначены только для Узбекистана**

![](_page_66_Picture_128.jpeg)

# <span id="page-66-4"></span><span id="page-66-3"></span>**Связаться с компанией Dell**

**Для покупателей в США, тел.: 800-WWW-DELL (800-999-3355).**

![](_page_66_Picture_11.jpeg)

**ПРИМЕЧАНИЕ:** В случае отсутствия подключения к Интернету контактную информацию можно найти на счете-фактуре покупки, упаковочной описи, квитанции или в каталоге продукции Dell.

**Компания Dell предлагает различные услуги поддержки и технического обслуживания (по телефону и по Интернету). Услуги различаются в зависимости от страны и типа продукта, поэтому некоторые услуги могут быть недоступны в вашем регионе.** 

**Чтобы получить материалы «Поддержка монитора» на веб-сайте:**

**1** Посетите веб-сайт **www.dell.com/support/monitors**.

**Для связи с компанией Dell по вопросам продаж, технической поддержки или по вопросам обслуживания клиентов:**

- **1** Посетите веб-сайт **www.dell.com/support**.
- **2** Найдите название вашей страны или региона в выпадающем меню **Выбрать страну/регион** внизу страницы.
- **3** Щелкните **«Контактная информация»** в левой части страницы.
- **4** Выберите нужную ссылку услуги или поддержки.
- **5** Выберите удобный вам способ связи с компанией Dell.

# <span id="page-67-0"></span>**Настройка монитора**

#### **Настройка разрешения дисплея**

Для оптимальной работы дисплея с операционными системами Microsoft $^{\circledR}$  Windows $^{\circledR}$ установите разрешение экрана **1920 x 1200** точек, выполнив приведенные ниже шаги:

В ОС Windows® 7, Windows® 8 и Windows® 8.1:

- **1** Только для Windows® 8 и Windows® 8.1: выберите плитку Рабочий стол, чтобы переключиться на классический рабочий стол.
- **2** Щелкните правой кнопкой мыши на рабочем столе и выберите пункт **Разрешение экрана**.
- **3** Щелкните раскрывающийся список Разрешение экрана и выберите **1920 x 1200**.
- **4** Нажмите кнопку **ОК**.

В ОС Windows® 10:

- **1** Правой кнопкой нажмите рабочий стол и выберите **Параметры экрана**.
- **2** Нажмите **Дополнительные параметры экрана**.
- **3** Нажмите раскрывающийся список **Разрешение** и выберите **1920 x 1200**.
- **4** Нажмите **Применить**.

Если рекомендуемое разрешение не отображается в окне параметров, необходимо обновить графический драйвер. Выберите описание (из представленных ниже), которое наиболее точно описывает ваш компьютер, и выполните следующие действия.

## **Если у вас есть компьютер Dell™ или ноутбук производства компании Dell™ с доступом в Интернет, выполните следующие действия**

- **1** На веб-сайте **www.dell.com/support** введите ваш сервисный тег и загрузите новейший драйвер для видеокарты.
- **2** После установки драйверов для графического адаптера еще раз попробуйте установить значение разрешения **1920 x 1200**.

![](_page_68_Picture_3.jpeg)

. **ПРИМЕЧАНИЕ:** Если не удается установить значение разрешения 1920 x 1200, свяжитесь с компанией Dell™ для получения дополнительной информации о графическом адаптере, которым поддерживается такое разрешение.

#### **Если ваш компьютер, ноутбук или видеокарта были произведены другой компанией (не компанией Dell™), выполните следующие действия**

В ОС Windows® 7, Windows® 8 и Windows® 8.1:

- **1** Только для Windows® 8 и Windows® 8.1: выберите плитку Рабочий стол, чтобы переключиться на классический рабочий стол.
- **2** Правой кнопкой мыши щелкните рабочий стол и выберите пункт **Персонализация**.
- **3** Нажмите **Изменение параметров дисплея**.
- **4** Нажмите **Дополнительные параметры**.
- **5** Найдите имя поставщика графического контроллера в верхней части окна (например, NVIDIA, ATI, Intel и т.д.).
- **6** Информацию по обновленным драйверам можно найти на веб-сайтах поставщиков видеокарт (например, http://www.ATI.com ИЛИ http://www.NVIDIA.com).
- **7** После установки драйверов для графического адаптера еще раз попробуйте установить значение разрешения **1920 x 1200**.

В ОС Windows® 10:

- **1** Правой кнопкой нажмите рабочий стол и выберите **Параметры экрана**.
- **2** Нажмите **Дополнительные параметры экрана**.
- **3** Нажмите раскрывающийся список **Разрешение** и выберите **1920 x 1200**.
- **4** Найдите имя поставщика графического контроллера в верхней части окна (например, NVIDIA, ATI, Intel и т.д.).
- **5** Информацию по обновленным драйверам можно найти на веб-сайтах поставщиков видеокарт (например, http://www.ATI.com ИЛИ http://www.NVIDIA.com).
- **6** После установки драйверов для графического адаптера еще раз попробуйте установить значение разрешения **1920 x 1200**.

![](_page_68_Picture_21.jpeg)

**ПРИМЕЧАНИЕ:** Если не удается установить рекомендуемое разрешение, то свяжитесь с производителем вашего компьютера или купите графический адаптер, поддерживающий разрешение видео.